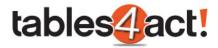

# act!<sup>™</sup>

# **Custom Tables**

Steven Jackson January 2018

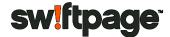

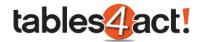

# Contents

| About this Document                               |                           |
|---------------------------------------------------|---------------------------|
| Prerequisites                                     | 4                         |
| Exercises                                         | 4                         |
| Summary of Custom Tables                          | 4                         |
| Why Custom Tables?                                | 5                         |
| What Problem does this Solve?                     | 6                         |
| What Industries does this Work For?               | 6                         |
| When will this feature become available?          | 7                         |
| Who will be entitled to use this new feature?Erro | or! Bookmark not defined. |
| Managing Tables                                   | 7                         |
| Creating a Table                                  | 7                         |
| Setting Default Columns                           |                           |
| Editing Tables                                    |                           |
| Deleting Tables                                   |                           |
| Exercise                                          |                           |
| Managing Fields                                   |                           |
| Creating Fields                                   |                           |
| Editing Fields                                    |                           |
| Deleting Fields                                   |                           |
| Exercise                                          |                           |
| Creating Layouts                                  |                           |
| Creating a Layout (Desktop Client)                |                           |
| Creating a Layout (Web Client)                    |                           |
| Exercise                                          |                           |
| Working with Custom Tables                        |                           |
| Adding Values                                     |                           |
| Custom Tables Functionality                       |                           |
| Exercise                                          |                           |
| Relating Custom Tables and Fields                 |                           |
| Relating Custom Tables                            |                           |
| Working with Related Tables                       |                           |
| Exercise                                          |                           |
| Managing and Sending Templates                    |                           |
| Creating Templates                                |                           |
| Individual Merge to Email/Word                    |                           |
| Merging Multiple records to Email/Word            |                           |
| Exercise                                          |                           |
| Importing Data                                    |                           |
| Exercise                                          |                           |
|                                                   | - · · · -                 |

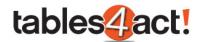

| Migrating Data                        | 90   |
|---------------------------------------|------|
| Exercise                              | 93   |
| Sequential Fields                     | 94   |
| Creating Sequential Fields            | 94   |
| Sequential Fields on Remote Databases | 96   |
| Exercise                              | 97   |
| Cascading Dropdowns                   | 98   |
| Creating Cascading Dropdowns          | 98   |
| Working with Cascading Dropdowns      | .104 |
| Exercise                              | .105 |
| Field Security                        | .106 |
| Setting Field Security                | .106 |
| Exercise                              | .108 |
| Advanced Query Editor                 | .109 |
| Creating an Advanced Query            | .109 |
| Viewing a Saved Query                 | .111 |
| Exercise                              | .112 |

# About this Document

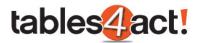

This document is to be used to train technicians and end-users in supporting customers in using the Custom Tables feature of Act!. It includes a description of the new feature, when it will be available, which customers will be able to use it, support boundaries for technicians, and instructions on how to set up Custom Tables and use them.

## Prerequisites

In order to complete the exercises successfully, the each technician will require access to the Custom Tables feature. Therefore they will require ONE of the following environments:

- Act! Premium v20 for Web installed locally and the Custom Tables beta version installed.
- Act! Premium v20.1 for Web installed locally.

# Exercises

Throughout the training material consistent and relevant examples of Custom Tables will be showcased. Specifically these examples will focus on creating Custom Tables to record **Support Contracts** and **Support Tickets**. It is recommended that as go through the workbook you follow these examples thoroughly and perform the same steps to create them in your own database. The exercises at the end of each section will simply summarise the steps already covered.

# **Summary of Custom Tables**

One of the more common feature requests in Act! is the ability to create new customized sections of the program. The existing sections in the navigation stackbar are obviously extremely useful, but

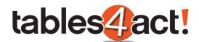

customers also want a way to create their own sections, and have the information in these link to existing entities such as the Contacts section or Companies section. This higher level of customization has been missing from Act! to date, but as of version 20.1 it has been added in under the feature called Custom Tables.

Using this feature the customer will be able to easily create as many additional sections as they like, each with their own tables, fields and layouts, and all without requiring any specialist development knowledge or skills. Some examples of this in use could be an estate agent that creates a table of the various properties they are selling with as many different customized fields as they want, then they could link these properties to any contacts that are interested in them, or a support team could create sections for customer contracts and support tickets, once again easily linking these with the individual contact records they relate to.

It is possible to add a Custom Table as a new option in the navigation stackbar, as well as adding the information as tabs in the Contacts, Groups, Companies and Opportunities sections. Custom Tables can be used within both the desktop and web versions of Act!.

#### Why Custom Tables?

This initiative came about for number of reasons:

- 1. Our customers were hitting limitations with the current Act! product, when they needed to manage data outside of what the existing Act! entities deal with.
- 2. We commonly lose customers whose businesses have grown or changed, where they need a more flexible and bespoke solution from their CRM.
- Frequently customers would try to customize areas such as Contacts or Opportunities to store data which these aren't really designed to manage. This would lead to some interesting support calls as customers realized the limitations of working this way.
- 4. Custom tables have always been possible via our SDK, but the requirement for developer knowledge puts this out of the reach of most customers and ACCs.
- 5. There have also been 3rd party custom table solutions available for many years, but customers don't always trust (or want to pay more for) a solution which we can't support them with.
- 6. Customers and ACCs have long desired a custom tables solution with a simple UI, which is supported by us!

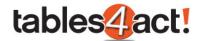

#### What Problem does this Solve?

Custom Tables let customers make Act! truly specific to their industry or work practices. They can create new tables integrated into their existing Act! data, allowing them to manage different types of data such as:

- Projects
- Contracts
- Support Tickets
- Property
- Vehicles
- Software licenses
- Loans

Our sales team are commonly asked whether Act! can store data in areas such as these, and now the answer in most cases is yes! Using Custom Tables, customers and ACCs can now build very tailored vertical solutions, keeping track of all of the data they need to manage in their business in one place.

#### What Industries does this Work For?

Whilst there are no limits to the custom tables and fields you can create, we'll be introducing 10 - 12 'industry templates' with Act! v20.1, allowing customers in specific industries to get a fully customized database within just a few minutes. A list of these will be finalized soon, but is likely to include the following industries:

- Support (managing contracts and tickets)
- Insurance (managing policies and claims)
- Real Estate (managing property, contracts, tenants, landlords etc.)
- Mortgage (managing mortgages...)
- Wealth Management (managing loans, investments, policies etc.)

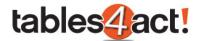

#### When will this feature become available?

Custom Tables is a new feature that will be added into Act! v20.1 expected currently at the end of February. It will form the major focus of that release.

## **Managing Tables**

<u>NOTE</u>: Only Administrators and Managers have access to Manage Custom Tables shown below. Other users simply do not get the option.

Once you have either installed the beta version (if using Act! v20), or else you have installed Act! v20.1, a new Custom Tables menu will be displayed within the program:

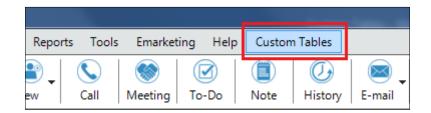

To begin working with this feature, you will first need to create a custom table.

**NOTE**: At the end of the creation process or when editing an existing table the database will **lock**. It is therefore best practice to make sure all other users log out of the database when working with Custom Tables.

#### Creating a Table

Click Custom Tables > Manage Custom Tables.

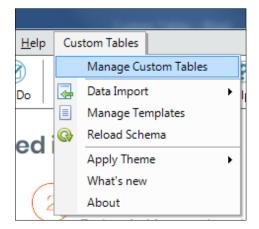

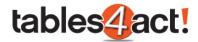

#### Under Table Management, click Create Table.

|                                                        | Manage Custom Tables | _ 🗆 × |
|--------------------------------------------------------|----------------------|-------|
| Table Management                                       | Load Table:          |       |
| Edit Table<br>Delete Table<br>Duplicate Table          |                      |       |
| Manage Parent Tables<br>Import Schema<br>Export Schema |                      |       |
| <ul> <li>Field Management</li></ul>                    |                      |       |
| Delete Field<br>Cascading Dropdowns<br>Field Security  |                      |       |
| Additional Customization                               |                      |       |
| Edit Script<br>Edit Default Columns                    |                      |       |
| Last edited by N/A on 01/01/0001 00:                   | 00:00.               | Close |
|                                                        |                      |       |

Enter a **Table Name** which is the name the table will be given within SQL. Optionally, you may enter a different **Display Name** which is the name that will actually be displayed within the Act! program. Note that the Display Name can be changed later, however the Table Name cannot.

**NOTE**: As the **Table Name** will be listed in SQL it follows those naming conventions, i.e. it cannot contain any spaces, it must be less than 32 characters etc. otherwise you will receive an error message when you try to proceed. The **Display Name** however does **not** need to follow these conventions.

You can also choose a **Logo** for the custom table at this point which will be displayed next to the table name in the navigation bar once the table has been created. To make use of this, you will need to **browse** to your own appropriate image file.

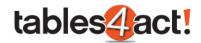

|                               | Manage Table           |  |
|-------------------------------|------------------------|--|
| lanage Table                  |                        |  |
|                               |                        |  |
|                               |                        |  |
| - Basic Settin                | J2                     |  |
| - Basic Setting<br>Table Name | gs<br>SupportContracts |  |
|                               |                        |  |

Under **Additional Settings**, select all of the areas where you would like the custom table to display. These options can be amended later if ever needed.

| < Back Next > Cancel |
|----------------------|
|                      |
|                      |

Click Next.

Select the **Act! entities** the table will link to. In most cases Contacts and Companies are sufficient, but note that this selection **CANNOT** be changed later.

**NOTE:** When choosing your **entities**, you must make sure these match the **Additional Settings** that you chose in the screenshot above. For example, if you had ticked **Show as a Group tab above**, then you would need to make sure so select **Link to Groups** in the screenshot below.

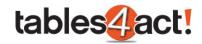

|                                                                                        | Manage Table                                                                              |  |
|----------------------------------------------------------------------------------------|-------------------------------------------------------------------------------------------|--|
| Table Links                                                                            |                                                                                           |  |
| – Table Links –                                                                        |                                                                                           |  |
| Please specify the standard Act ent                                                    | ities that this table will be linked to.                                                  |  |
| 🔽 Link To Contacts                                                                     |                                                                                           |  |
| 👿 Link To Companies                                                                    |                                                                                           |  |
| 🔲 Link To Groups                                                                       |                                                                                           |  |
| Link To Opportunities                                                                  |                                                                                           |  |
| Note:<br>In most cases, only linking the table<br>Once the table is saved, you will no | to contacts and companies will be sufficient.<br>t be able to modify these link settings. |  |
|                                                                                        |                                                                                           |  |
|                                                                                        |                                                                                           |  |
|                                                                                        |                                                                                           |  |
|                                                                                        |                                                                                           |  |
|                                                                                        |                                                                                           |  |

Click **Next** to confirm, and **Next** again to create the table.

**NOTE:** As advised in the final screen, the database will be **locked** upon the creation of the table.

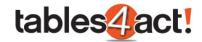

| Manage Table                                                                                                    | х    |
|----------------------------------------------------------------------------------------------------|------|
| Confirm Changes                                                                                                    |      |
| All necessary information about the table has been collected. Please press the "Next" button to lock the databse and edit this table. |      |
|                                                                                                    |      |
|                                                                                                    |      |
|                                                                                                    |      |
| < Back Next > Car                                                                                                    | ncel |

The table can take a few minutes to create, and as advised it is best not to interrupt this process.

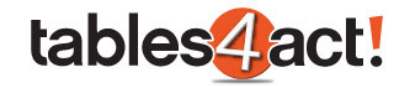

| Manage Table                                                                                                    | × |
|----------------------------------------------------------------------------------------------------|---|
| Processing Table Changes                                                                                                    |   |
| The table is now being updated. Please do not interrupt this process otherwise your database may be left<br>in a locked state. |   |
| Please Wait<br>Updating table                                                                                                  |   |
| < Back Next > Cancel                                                                                                    |   |

Once the table has been completed successfully, you will receive a confirmation message. Click **Finish** to continue.

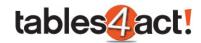

| The table was updated successfully. Your database is now unlocked. |   |
|--------------------------------------------------------------------|---|
|                                                                    |   |
|                                                                    |   |
| To dose this wizard, dick Finish                                   | - |

#### Setting Default Columns

After creating the new table, a prompt asking to set default columns will be display.

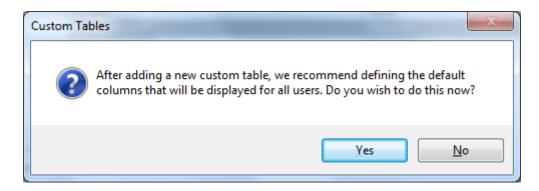

Here you can select the columns that will be displayed to all users. This list can be accessed again by clicking **Edit Default Columns** on the main Manage Custom Tables dialog.

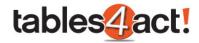

| <b></b>                                                                                                    | Manage Cu                                                                                                    | stom Tables                                                                                                    | _ <b>—</b> × |
|----------------------------------------------------------------------------------------------------|----------------------------------------------------------------------------------------------------|----------------------------------------------------------------------------------------------------|--------------|
| Table Management         Create Table         Edit Table         Delete Table         Duplicate Table         Manage Parent Tables         Import Schema         Export Schema         Create Field         Edit Field         Delete Field         Cascading Dropdowns         Field Security | Table Details         Load Table:       Support Contracts         Field Name         Create Date         Edit Date         End Date         Last Edited By         Private         Record Creator         Record Manager         Start Date | <ul> <li>Field Type</li> <li>DateTime</li> <li>Date</li> <li>Date</li> <li>Character</li> <li>YesNo</li> <li>Character</li> <li>Character</li> <li>Date</li> </ul> |              |
| Last edited by Steven Jackson on 18/0                                                                                                    | 1/2018 12:16:58.                                                                                                    |                                                                                                    | Close        |

If you choose to edit the columns you will see the following screen.

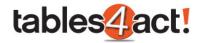

| Customize Co                                                                                                    | lumns        | × |
|----------------------------------------------------------------------------------------------------|--------------|---|
| Available Fields       Set         Record Type:       Custom Table         Fields       Image: Custom Table)         Edit Date (Custom Table)       Image: Custom Table)         Private (Custom Table)       Image: Custom Table)         Record Creator (Custom Table)       Image: Custom Table)         Record Manager (Custom Table)       Image: Custom Table)         Note: Adding several non-custom table fields may slow down the retrieval | ected Fields |   |

Whenever a new table is created it comes with the standard fields that you can see in the screenshot above. These fields only exist in the Custom Tables section of Act! (ie. if you navigate to Tools > Define Fields you will **not** see the Custom Tables fields listed).

It is possible to create your own custom fields as well use fields from other entities in the Act! program (Contacts, Companies, Groups and Opportunities). Creating fields will be discussed later in the training.

To define the columns, firstly you need to select the **Record Type** that you wish to add.

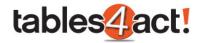

| Preserve column filters in List view  Available Fields  Record Type: Custom Table  Fields  Custom Table  Contact  Create Date  Edit Date (Cu  Company End Date (Cu  Company End Date (Cu  Company End Date (Cu  Company End Date (Cu  Company End Date (Cu  Custom Table)  Private (Custom Table)  Record Creator (Custom Table)  Record Creator (Custom Table) | Customize Columns | × |
|----------------------------------------------------------------------------------------------------|-------------------|---|
| Record Creator (CustomTable)<br>Record Manager (CustomTable)<br>Start Date (CustomTable)                                                                                                    |                   |   |
| Note: Adding several non-custom table nelos may s                                                                                                    | Apply Cancel      |   |

As you can see, it is possible to not only add your own Custom Table fields, but you can also pull information from the other Act! entities as well. You can use fields from multiple entities if you wish.

Once you have chosen the Record Type, simply click the fields you wish to show and use the **Arrow** icons to move them across. In this example we have added some custom table fields (we will cover how to create custom fields later in the training) as well as the Contact field from the Contact section as well.

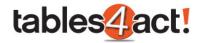

| Cusi                                                      |           | e Columns - Selected Fields Contact (Contact) Start Date (CustomTable) End Date (CustomTable) |       |        | * | × |
|-----------------------------------------------------------|-----------|-----------------------------------------------------------------------------------------------|-------|--------|---|---|
| Note: Adding several non-custom table fields may slow dow | n the ret | rieval of records.                                                                            | Apply | Cancel |   |   |

Click **Apply** to finish this process.

Now that the Custom Table has been created and the default columns have been added, it will already appear within the areas of the program you chose in the **Additional Settings** as discussed above. For example, if you selected the **Show in Navbar** option, you will now be able to select your Custom Table from the navigation stackbar.

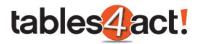

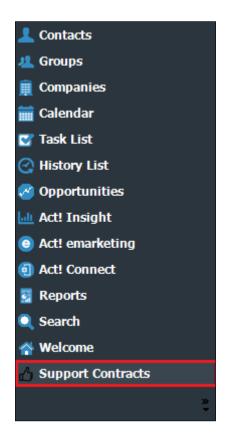

Also if you chose any of the tab based Additional Options such as **Show in Contact tab**, you will now see the Custom Table has been added as a tab in the areas that you have selected.

| Ac | tivities | Opportur | nities | History | Not |
|----|----------|----------|--------|---------|-----|
| Su | pport C  | ontracts |        |         |     |
|    | Ð        | 🙆 Ad     | d      | 🙀 Delet | e   |

Clicking on your new Custom Table in the stackbar or clicking any tabs you have added will now show the default columns that you have set.

| Support Contracts « | 💄 Detail View 🚇 List View 🔣 🛛     | 🖌 44 of 203 🛛 🖼 🖺 📳 🕷 😃       | 🖄 🗶 🖉 💡           |
|---------------------|-----------------------------------|-------------------------------|-------------------|
|                     | Basic Contact Layout - 1024x768 💌 | a 🔒                           |                   |
|                     | 😔 🕼 Add 🙀 Delete 🖡                | 🔓 Group 🔳 📃 🔯 Quick Filter    | Customize Columns |
|                     | 📑 Summary 📑 😭 Exp                 | ort 🛱 Print Query All Records | ·                 |
|                     | Contact                           | Start Date                    | End Date          |
| 🖞 Support Contracts |                                   |                               |                   |
| L Contacts          |                                   |                               |                   |
| 🦺 Groups            |                                   |                               |                   |

If this step was not taken, the Custom Table will appear blank.

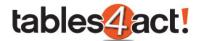

#### Editing Tables

Once you have created a Custom Table, you may wish to edit it or even delete it. We will discuss how to perform edits, which elements within the table can be edited, and how to delete tables below.

Click **Custom Tables** > **Manage Custom Tables**, then from the **Load Table** dropdown, select an existing table.

|                                                                                                    | Manage Custo                  | m Tables   | _ □   |
|----------------------------------------------------------------------------------------------------|-------------------------------|------------|-------|
| Table Management ———                                                                                            | Table Details                 |            |       |
| <u>Create Table</u><br>Edit Table                                                                               | Load Table: Support Contracts | <b>•</b>   |       |
| Delete Table                                                                                                    | Field Name                    | Field Type |       |
| uplicate Table                                                                                                  | Create Date                   | DateTime   |       |
| lanage Parent Tables                                                                                            | Edit Date                     | DateTime   |       |
| mport Schema                                                                                                    | Last Edited By                | Character  |       |
| xport Schema                                                                                                    | Private                       | YesNo      |       |
| Field Management                                                                                                | Record Creator                | Character  |       |
| <u>Create Field</u><br><u>idit Field</u><br><u>Delete Field</u><br><u>Cascading Dropdowns</u><br>iield Security | Record Manager                | Character  |       |
| Additional Customization —                                                                                      |                               |            |       |
| idit Script                                                                                                    |                               |            |       |
| <u>dit Default Columns</u>                                                                                      |                               |            |       |
| ast edited by Steven Jackson on 17                                                                              | /01/2018 12:04:02.            |            | Close |

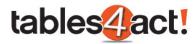

#### Click Edit Table.

| <b></b>                                                                                                    | Manage Custom Tables          | 5                                                                                                    | _ 🗆 × |
|----------------------------------------------------------------------------------------------------|-------------------------------|----------------------------------------------------------------------------------------------------|-------|
| Table Management<br>Create Table<br>Edit Table<br>Delete Table<br>Duplicate Table<br>Manage Parent Tables<br>Import Schema<br>Export Schema<br>Field Management<br>Create Field<br>Edit Field<br>Delete Field<br>Cascading Dropdowns<br>Field Security<br>Additional Customization<br>Design Layouts<br>Edit Script<br>Edit Script<br>Edit Default Columns | Load Table: Support Contracts | <ul> <li>Field Type</li> <li>DateTime</li> <li>DateTime</li> <li>Character</li> <li>YesNo</li> <li>Character</li> <li>Character</li> </ul> |       |
| Last edited by Steven Jackson on 17/0                                                                                                    | 01/2018 12:04:02.             |                                                                                                    | Close |

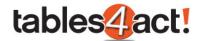

As you can see from the screenshot below, you are able to edit the **Display Name**, the **Logo**, and the **Additional Settings**.

|                 | Manage Table      | :     |
|-----------------|-------------------|-------|
| Manage Table    |                   |       |
| – Basic Setting | JS                |       |
| Table Name      | SupportContracts  |       |
| Display Name    | Support Contracts |       |
| Logo            | Browse Reset      |       |
| - Additional S  | ettings           |       |
| Show in Na      | /bar              |       |
| Show as a       | Contact tab       |       |
| Show as a       | Group tab         |       |
| Show as a       | Company tab       |       |
| Show as an      | Opportunity tab   |       |
| 1               |                   |       |
|                 | < Back Next > Ca  | ancel |
|                 |                   |       |

Remember though that the availability of the **Additional Settings** is very much linked to the next screen which shows the **linked entities**. The reason the **Show as a Group tab** and **Show as an Opportunity tab** are unavailable in the example above is because we did not select Groups or Opportunities as linked entities when we created the Custom Table. You can see this by going to the next screen.

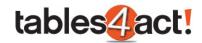

| Mana                                                                                                    | ge Table                                           |                                         |
|----------------------------------------------------------------------------------------------------|----------------------------------------------------|-----------------------------------------|
| Table Links                                                                                                    |                                                    |                                         |
| - Table Links                                                                                                    |                                                    |                                         |
| Please specify the standard Act entities that this table v                                                                      | vill be linked to.                                 |                                         |
| ✓ Link To Contacts                                                                                                    |                                                    |                                         |
| ✓ Link To Companies                                                                                                    |                                                    |                                         |
| Link To Groups                                                                                                    |                                                    |                                         |
| Link To Opportunities                                                                                                    |                                                    |                                         |
| Note:<br>In most cases, only linking the table to contacts and cor<br>Once the table is saved, you will not be able to modify t | npanies will be sufficient.<br>hese link settings. |                                         |
|                                                                                                    | < Back Next                                        | 2 1 1 2 4 1 1 1 1 1 1 1 1 1 1 1 1 1 1 1 |

As mentioned earlier in the training, when you initially create your Custom Table and choose the linked entities, these **cannot** later be edited.

To save any changes you have made, click **Next** until you reach the end of the wizard, then click **Finish**.

#### **Deleting Tables**

It is possible to delete any Custom Tables you have made. Deleting a Custom Table will delete it from all areas of the program (i.e. it will be removed from the navigation stackbar and if it has been added as tabs in any Act! entities these tabs will be removed as well) and any information you have saved within the Custom Table will be deleted as well.

To delete a Custom Table, click **Custom Tables** > **Manage Custom Tables**, then from the **Load Table** dropdown, select an existing table

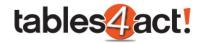

| R                                                                   | Manage Custom                 | Tables                         | _ <b>_</b> × |
|---------------------------------------------------------------------|-------------------------------|--------------------------------|--------------|
| – Table Management –                                                | Table Details                 |                                |              |
| Create Table                                                        | Load Table: Support Contracts | <b>•</b>                       |              |
| Edit Table                                                          |                               |                                |              |
| Delete Table                                                        | Field Name                    | <ul> <li>Field Type</li> </ul> |              |
| Duplicate Table                                                     | Create Date                   | DateTime                       |              |
| Manage Parent Tables                                                | Edit Date                     | DateTime                       |              |
| Import Schema                                                       | Last Edited By                | Character                      |              |
| Export Schema                                                       | Private                       | YesNo                          |              |
| – Field Management –                                                | Record Creator                | Character                      |              |
| <u>Create Field</u><br>Edit Field<br>Delete Field                   | Record Manager                | Character                      |              |
| Cascading Dropdowns<br>Field Security<br>- Additional Customization |                               |                                |              |
| Design Layouts                                                      |                               |                                |              |
| Edit Script                                                         |                               |                                |              |
| Edit Default Columns                                                |                               |                                |              |
| Last edited by Steven Jackson on 17/0                               | )1/2018 12:04:02.             |                                | Close        |

#### Click Delete Table.

| Table Management ———                                                                                                    | Table Details          |   |            |  |
|----------------------------------------------------------------------------------------------------|------------------------|---|------------|--|
| <u>reate Table</u><br>dit Table                                                                                                    | Load Table: AnotherTry | Ŧ |            |  |
| elete Table                                                                                                    | Field Name             |   | Field Type |  |
| uplicate Table                                                                                                    | Create Date            |   | DateTime   |  |
| lanage Parent Tables                                                                                                    | Edit Date              |   | DateTime   |  |
| mport Schema                                                                                                    | Last Edited By         |   | Character  |  |
| xport Schema                                                                                                    | Private                |   | YesNo      |  |
| Field Management —                                                                                                    | Record Creator         |   | Character  |  |
| reate Field<br>dit Field<br>elete Field<br>ascading Dropdowns<br>ield Security<br>Additional Customization —<br>esign Layouts<br>dit Script<br>dit Default Columns | Record Manager         |   | Character  |  |

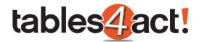

Click **Yes** to the following message.

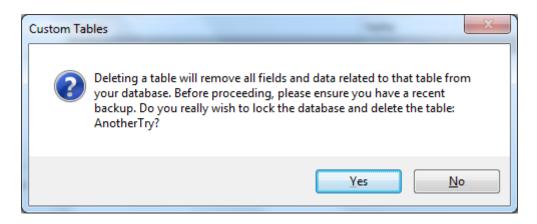

The database will **Lock** as the Custom Table is deleted. This process can take a few minutes. Once completed, the following message will display.

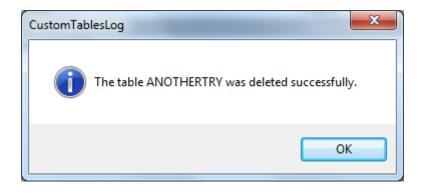

#### Exercise

Create a Custom Table called **Support Contracts**. Make sure it can be viewed in the **navbar**, as well as the **Contacts** and **Companies** sections. Link the table to the **Contacts** and **Companies** sections.

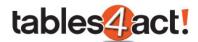

# **Managing Fields**

Once you have created your custom table, it is possible to create additional fields to display within the table. As an example, if you have created a Custom Table for Support Contracts, you may require fields such as Contract Level, Contract Start Date, Contract End Date etc. We will look at the process of adding and amending custom fields now.

#### **Creating Fields**

To begin, click **Custom Tables** > **Manage Custom Tables**, then select your table from the **Load Table** dropdown.

Under Field Management on the left, click Create Field.

|                                                                                                    | Manage Custo                  | om Tables    |       |
|----------------------------------------------------------------------------------------------------|-------------------------------|--------------|-------|
| – Table Management –                                                                                                    | Table Details                 |              |       |
| <u>Create Table</u><br><u>Edit Table</u>                                                                                                    | Load Table: Support Contracts | Ŧ            |       |
| Delete Table                                                                                                    | Field Name                    | ▲ Field Type |       |
| Duplicate Table                                                                                                    | Create Date                   | DateTime     |       |
| Manage Parent Tables                                                                                                    | Edit Date                     | DateTime     |       |
| Import Schema                                                                                                    | Last Edited By                | Character    |       |
| Export Schema                                                                                                    | Private                       | YesNo        |       |
| - Field Management                                                                                                    | Record Creator                | Character    |       |
| Create Field Edit Field Delete Field Cascading Dropdowns Field Security - Additional Customization Design Layouts Edit Script Edit Default Columns | Record Manager                |              |       |
| ast edited by Steven Jackson on 17                                                                                                    | /01/2018 15:25:15.            |              | Close |

Enter a **Field Name**, and select a **Field Type** to match the data you wish to store. These types are the same as those found under the normal Define Fields section of Act!.

**<u>NOTE</u>**: Unlike the Define Fields section, once you have chosen a Field Type and created the field, this **cannot** be changed later.

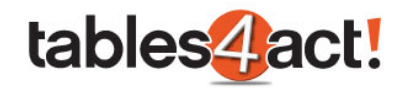

|                                       |                                      | Manage                | Fields |                     |            |
|---------------------------------------|--------------------------------------|-----------------------|--------|---------------------|------------|
| <b>fanage Fields</b><br>Use this wiza | ard to create or edit                | a custom table field. |        |                     |            |
| – Basic Setting                       | 5                                    |                       |        |                     |            |
| Field Name                            | Start Date                           |                       |        |                     |            |
| Field Type                            | Character                            |                       |        | *                   |            |
| – Additional Se                       | AnnualEvent<br>Character<br>Currency |                       |        |                     |            |
| 🖌 Allow blank v                       | Date<br>DateTime                     |                       |        |                     |            |
| Generate his                          |                                      |                       |        |                     |            |
| Use dropdow                           |                                      |                       |        | Manage dropdown lis | <u>its</u> |
|                                       |                                      |                       |        |                     |            |
|                                       |                                      |                       |        |                     |            |
|                                       |                                      |                       |        |                     |            |
|                                       |                                      |                       |        |                     |            |
|                                       |                                      |                       |        | Back Next >         | Cancel     |
|                                       |                                      |                       | < 6    | Next >              | Cancel     |

Check any **Additional Settings** that apply. The options available in the Additional Settings are dependent on the Field Type you have selected, exactly the same as the normal Define Fields section of Act!. Once you have chosen the appropriate Additional Settings, click **Next**.

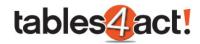

|                                    | Manage Fields                                      |   |
|------------------------------------|----------------------------------------------------|---|
| <b>lanage Fields</b><br>Use this w | ;<br>izard to create or edit a custom table field. |   |
| – Basic Settin                     | gs                                                 | 7 |
| Field Name                         | Start Date                                         |   |
| Field Type                         | Date 🔻                                             |   |
|                                    | nistory on field change                            |   |
|                                    |                                                    |   |
|                                    |                                                    |   |
|                                    | < Back Next > Cancel                               |   |

Further options in the creation wizard will once again depend on the **Field Type** that has been chosen. For example, if you have chosen a **Character** field, the next screen will look like this:

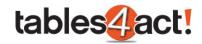

|                                                         |            | Manage | Fields |     |        | 2 |
|---------------------------------------------------------|------------|--------|--------|-----|--------|---|
| Field Length Sett                                       | ings       |        |        |     |        |   |
|                                                         |            |        |        |     |        |   |
| – Value Settings                                        | ·          |        |        |     |        |   |
| Default Value                                           |            |        |        |     |        |   |
| Field Length                                            | 50 🌲       |        |        |     |        |   |
|                                                         |            |        |        |     |        |   |
| - Sequential Fie                                        | d Settings |        |        |     |        |   |
| – Sequential Fiel<br>Sequential Field<br>Prefix         | d Settings |        |        |     |        |   |
| Sequential Field                                        | d Settings |        |        |     |        |   |
| Sequential Field                                        | d Settings |        |        |     |        |   |
| Sequential Field<br>Prefix<br>Suffix:<br>Initial Value: |            |        |        |     |        |   |
| Sequential Field<br>Prefix<br>Suffix:                   |            |        |        |     |        |   |
| Sequential Field<br>Prefix<br>Suffix:<br>Initial Value: |            |        |        |     |        |   |
| Sequential Field<br>Prefix<br>Suffix:<br>Initial Value: |            |        |        |     |        |   |
| Sequential Field<br>Prefix<br>Suffix:<br>Initial Value: |            |        | < 8    | ack | Cancel |   |

As you can see, you have options to specify a **Default Value** for the field if required, and set the **Field Length**. Ignore the **Sequential Field** Settings for now as this will be covered later.

Alternatively, if you have chosen a **Date** field, the next screen you see will be the final confirmation screen.

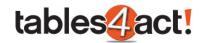

| Manage Fields                                                                                                    | 2      |
|----------------------------------------------------------------------------------------------------|--------|
| Confirm Changes                                                                                                    |        |
| All necessary information about the field has been collected. Please press the "Next" button to lock databse and edit this field. | the    |
|                                                                                                    |        |
|                                                                                                    |        |
|                                                                                                    |        |
|                                                                                                    |        |
|                                                                                                    |        |
| < Back Next >                                                                                                    | Cancel |

Click Next then Finish.

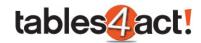

| Manage Fields |                                                                    |  |  |
|---------------|--------------------------------------------------------------------|--|--|
|               | The field was updated successfully. Your database is now unlocked. |  |  |
|               |                                                                    |  |  |
|               |                                                                    |  |  |
|               | To dose this wizard, dick Finish                                   |  |  |

#### **Editing Fields**

Once you have created custom fields, you can perform some edits on them, much the same as with the normal Define Fields section of Act!.

**<u>NOTE</u>**: You can only edit **custom fields** that you have created. The standard default fields that are always created with each new table **cannot** be edited.

To edit a custom field, click **Custom Tables** > **Manage Custom Tables**, then select a table from the **Load Table** dropdown.

Click the field you would like to edit.

Click Edit Field on the left to edit the field's properties.

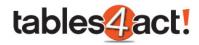

| <b></b>                               | Manage Custom Ta              | bles  |           | _ 🗆 X |
|---------------------------------------|-------------------------------|-------|-----------|-------|
| – Table Management –                  | – Table Details –             |       |           |       |
| <u>Create Table</u><br>Edit Table     | Load Table: Support Contracts | *     |           |       |
| Delete Table                          | Field Name                    | .▲ Fi | ield Type |       |
| Duplicate Table                       | Create Date                   |       | )ateTime  |       |
| Manage Parent Tables                  | Edit Date                     | D     | DateTime  |       |
| Import Schema                         | Last Edited By                | d     | Character |       |
| Export Schema                         | Private                       | Ye    | /esNo     |       |
| – Field Management –                  | Record Creator                | C     | Character |       |
| Create Field                          | Record Manager                |       | Character |       |
| Edit Field                            | Start Date                    | D     | Date      |       |
| Delete Field                          |                               |       |           |       |
| Cascading Dropdowns                   |                               |       |           |       |
| Field Security                        |                               |       |           |       |
| <u> </u>                              |                               |       |           |       |
| – Additional Customization —          |                               |       |           |       |
| Design Layouts                        |                               |       |           |       |
| Edit Script                           |                               |       |           |       |
| Edit Default Columns                  |                               |       |           |       |
|                                       |                               |       |           |       |
|                                       |                               |       |           |       |
| Last edited by Steven Jackson on 17/0 | 1/2018 15:25:15.              |       |           | Close |
|                                       |                               |       |           |       |

As mentioned previously you cannot amend the Field Type, however the rest of the options you have selected such as the Field Name, the Additional Settings or the Default Value and Field Length can all be successfully amended.

#### **Deleting Fields**

As well as the ability to edit custom fields, you can also delete them should you need to. As you would expect, deleting a field in this manner will delete all of the information within that field.

**<u>NOTE</u>**: You can only delete **custom fields** that you have created. The standard default fields that are always created with each new table **cannot** be deleted. If you attempt to delete these fields, you will receive the below error:

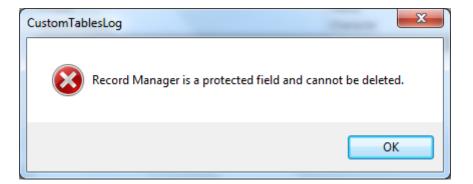

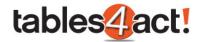

To delete a custom field, click **Custom Tables** > **Manage Custom Tables**, then select a table from the **Load Table** dropdown.

Click the field you would like to delete.

Click **Delete Field** to remove the field from your database.

| <u></u>                                                                                                    | Manage Custon     | n Tables                                                                                                    | _ 🗆 × |
|----------------------------------------------------------------------------------------------------|-------------------|----------------------------------------------------------------------------------------------------|-------|
| Table Management<br>Create Table<br>Edit Table<br>Delete Table<br>Duplicate Table<br>Manage Parent Tables<br>Import Schema<br>Export Schema<br>Field Management<br>Create Field<br>Edit Field<br>Delete Field<br>Cascading Dropdowns<br>Field Security<br>Additional Customization<br>Design Layouts<br>Edit Script<br>Edit Default Columns | _                 | <ul> <li>Field Type</li> <li>DateTime</li> <li>DateTime</li> <li>Character</li> <li>YesNo</li> <li>Character</li> <li>Date</li> <li>Character</li> </ul> |       |
| Last edited by Steven Jackson on 18/                                                                                                    | 01/2018 10:28:49. |                                                                                                    | Close |

You will receive a warning advising that the database will be **locked** and the selected filed **deleted**.

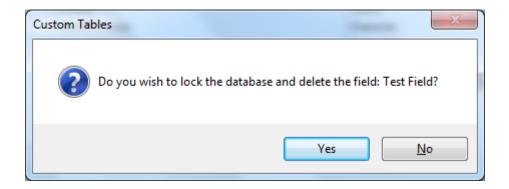

Click **Yes** to proceed. This can take a few seconds to complete successfully at which point you will receive the following message.

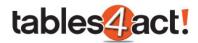

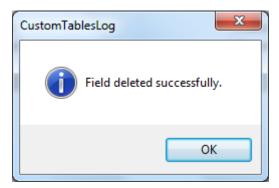

Click OK.

#### Exercise

Create 2 new fields for your **Support Contracts** Custom Table. Call these fields **Star Date** and **End Date**, and make sure they are set as **Date** fields.

Amend the **Default Columns** (see the Managing Tables section) to show the **Contact** name, the **Start Date**, and the **End Date**.

# **Creating Layouts**

After you have created a Custom Table, in order to actually make use of it you must create a layout. This layout will be used if you have added the Custom Table to the navigation bar, and also if you have added it as a tab. it is possible to create multiple layouts if you wish.

As the process for creating a layout differs slightly between the desktop and web version of Act!, we will cover each process separately below.

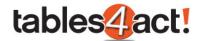

#### Creating a Layout (Desktop Client)

To begin, click **Custom Tables** > **Manage Custom Tables**, then select a table from the **Load Table** dropdown.

Under Additional Customization on the left, click Design Layouts.

| -                                                                                                    | Manage Cus                                                                                                    | tom Tables                                                                                                    | _ 🗆 × |
|----------------------------------------------------------------------------------------------------|----------------------------------------------------------------------------------------------------|----------------------------------------------------------------------------------------------------|-------|
| Table Management<br>Create Table<br>Edit Table<br>Delete Table<br>Duplicate Table<br>Manage Parent Tables<br>Import Schema<br>Export Schema<br>Field Management<br>Create Field<br>Edit Field<br>Delete Field<br>Cascading Dropdowns<br>Field Security<br>Additional Customization | Table Details         Load Table:       Support Contracts         Field Name         Create Date         Edit Date         Last Edited By         Private         Record Creator         Record Manager         Start Date | Field Type     DateTime     DateTime     DateTime     Character     YesNo     Character     Character     Date |       |
| Design Layouts<br>Edit Script<br>Edit Default Columns<br>Last edited by Steven Jackson on 18/                                                                                                    | 01/2018 10:35:01.                                                                                                    |                                                                                                    | Close |

#### Click Create Layout.

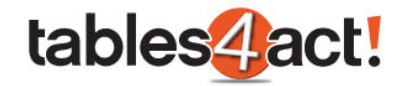

|                                                                                                    | Design La | youts          | _ 🗆 × |
|----------------------------------------------------------------------------------------------------|-----------|----------------|-------|
| Layout Management         Create Layout         Edit Layout         Set as default         Duplicate Layout         Delete Layout | _         | Default Layout | Close |
|                                                                                                    |           |                |       |

#### At the top of the **Design Layout** view, enter a **Layout Name**.

| -               |                                     | Design Layout                          | _ 🗆 ×                  |
|-----------------|-------------------------------------|----------------------------------------|------------------------|
| Layout Name     | Support Contracts                   |                                        | Show Properties Window |
| * Please includ | le at least 1 link field in the lay | out (such as Contacts, Companies, etc) |                        |

By default there may already be certain fields showing in the Design Layout view. When creating your table, towards the end of the wizard you were asked to select entities to link the table to. In order to correctly link your Custom Tables to an Act! record (such as a Contact), you must provide a linking field. In the example we have been using throughout this training, we could create Support Contract records in our Custom table, then link these to individual Contact records in Act!.

In our earlier example, we chose to link our Support Contracts Custom Table to the Contacts and Companies sections of Act!. Therefore, when we go to create a layout, the program has already added the Contact field and Company field for us to be used as linking fields.

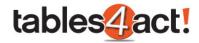

|                 | Design Layout                                                            | _                      |
|-----------------|--------------------------------------------------------------------------|------------------------|
| Layout Name     | Support Contracts                                                        | Show Properties Window |
| * Please includ | e at least 1 link field in the layout (such as Contacts, Companies, etc) |                        |
| Contacts        | Steven Jackson                                                           |                        |
|                 |                                                                          |                        |
| Companies       |                                                                          |                        |
| Companies       | <u>CH TechONE</u>                                                        |                        |

The fields show values to demonstrate the information that will be displayed once you finish creating the layout.

To add your custom fields, click and drag them from the **Properties Window** over to the Design Layout view (if you cannot see the Properties Window then click on the **Show Properties Window** next to the Layout Name field).

| File                                                                                                    | •               |                                                 | Design Layout                                                                                                    | t                     | _ 🗆 X                  |   |
|----------------------------------------------------------------------------------------------------|-----------------|-------------------------------------------------|----------------------------------------------------------------------------------------------------|-----------------------|------------------------|---|
| a                                                                                                    | Layout Name     | Support Contracts                               |                                                                                                    |                       | Show Properties Window |   |
| Cont                                                                                                    | * Please includ | de at least 1 link field in the layout (such as | Contacts, Companies, etc)                                                                                                    |                       |                        |   |
| Looku<br>Conta                                                                                             | Contacts        | Steven Jackson                                  | Properties                                                                                                    |                       |                        | × |
| Contai<br>Contai<br>More (<br>Relate<br>Cor<br>Cor<br>Cor<br>Cor<br>Cor<br>Cor<br>Cor<br>Cor<br>Cor<br>Cor | Companies       | CH TechONE<br>Start Date                        | Image: Contracts         Image: Contracts         Image: Contrest         Image: Contrest </th <th>e<br/>ed By<br/>ireator</th> <th>ter text to search</th> <th></th> | e<br>ed By<br>ireator | ter text to search     |   |
| Lookup: A                                                                                                  | ll Contacts     | All Dates: 0 Activities - 0 Calls               | , u meetings, u To-ao s, u cus                                                                                                    | tom Activities        |                        |   |

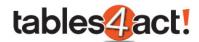

The Layout Designer is designed to be quite intuitive. As you drag fields across, the Layout Designer will highlight in pale blue (as can be seen in the screenshot above) where the field will be placed when you release the mouse button. In this way you can easily drag fields into a list, you can add them as columns, you can place new fields between existing ones on your layout or a combination of the above until you are happy with the design. If you want to remove a field, you can click on it then press the delete key on your keyboard.

As a quick example of just dragging and dropping the various fields, we have created 2 custom fields called **Start Date** and **End Date**, then dragged these onto the layout so they appear side by side beneath the **Contacts** and **Companies** fields (remember these are our linking fields).

|                 |                                            | Design Layout                   | _ □ 3                  |
|-----------------|--------------------------------------------|---------------------------------|------------------------|
| ayout Name      | Support Contracts                          |                                 | Show Properties Window |
| * Please incluc | de at least 1 link field in the layout (su | ch as Contacts, Companies, etc) |                        |
| Contacts        | Steven Jackson                             |                                 |                        |
| Companies       | CH TechONE                                 |                                 |                        |
| Start Date      | 18/01/2018                                 | ✓ End Date 18/01/2018           | Ŧ                      |
|                 |                                            |                                 |                        |
|                 |                                            |                                 |                        |
|                 |                                            |                                 |                        |
|                 |                                            |                                 |                        |
|                 |                                            |                                 |                        |
|                 |                                            |                                 |                        |
|                 |                                            |                                 |                        |
|                 |                                            |                                 |                        |
|                 |                                            |                                 |                        |
|                 |                                            |                                 |                        |
|                 |                                            |                                 |                        |
|                 |                                            |                                 |                        |
|                 |                                            |                                 |                        |
|                 |                                            |                                 |                        |
|                 |                                            |                                 | OK Cancel              |
|                 |                                            |                                 |                        |

#### Click **OK** to save the layout.

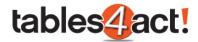

Note that **only the default layout** will be displayed to users. If multiple layouts are created, select a layout and click **Set as default** to display this for all users.

|                     | Design Layo         | uts            | _ 🗆 × |
|---------------------|---------------------|----------------|-------|
| Layout Management — | - Available Layouts |                |       |
| Create Layout       | Layout Name         | Default Layout | *     |
| Edit Layout         | Support Contracts   |                |       |
| Set as default      | Test Layout         |                |       |
| Duplicate Layout    |                     |                |       |
| Delete Layout       |                     |                |       |
|                     |                     |                |       |
|                     |                     |                |       |
|                     |                     |                |       |
|                     |                     |                |       |
|                     |                     |                |       |
|                     |                     |                | Close |
|                     |                     |                |       |

# Creating a Layout (Web Client)

As previously mentioned, the process for creating a layout within the web client is different to the desktop version so we will cover this below.

Begin by clicking **Custom Tables** > **Manage Custom Tables**. Note that this is the **ONLY** option available in the Custom Tables menu in the web version of Act!.

| Write | Reports | Tools | Act! emarketing | Custom Tables        |  |
|-------|---------|-------|-----------------|----------------------|--|
|       |         |       |                 | Manage Custom Tables |  |

Select a table from the Load Table dropdown.

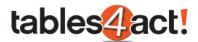

| localhost/APFW/T4AC                        | ontrols/   | Manage Tables. aspx |            |                                       |
|--------------------------------------------|------------|---------------------|------------|---------------------------------------|
| anage Custom Tables                        |            |                     |            | (                                     |
|                                            |            | Table Details       |            | 0                                     |
| Table Management                           | $\odot$    | Load Table:         |            |                                       |
| Create Table<br>Edit Table<br>Delete Table |            | SUPPORTCONTRACTS    |            |                                       |
| Manage Parent Tables<br>Import Schema      |            | Field Name          | Field Type |                                       |
|                                            |            | Create Date         | DateTime   | <b>•</b>                              |
| Field Management                           | $\bigcirc$ | Edit Date           | DateTime   |                                       |
|                                            |            | End Date            | Date       |                                       |
| Create Field<br>Edit Field                 |            | Last Edited By      | Character  |                                       |
| Delete Field                               |            | Private             | YesNo      |                                       |
|                                            |            | Record Creator      | Character  |                                       |
| Additional Customization                   | $\bigcirc$ | Record Manager      | Character  |                                       |
|                                            |            | Start Date          | Date       |                                       |
| Design Layouts                             |            |                     |            | · · · · · · · · · · · · · · · · · · · |
|                                            |            |                     |            |                                       |
|                                            |            |                     |            |                                       |
|                                            |            |                     |            |                                       |
|                                            |            |                     |            |                                       |

Under Additional Customization, click **Design Layouts**.

| Manage Custom Tables - (<br>localhost/APFW/T4AC | -          |                  |            |     |
|-------------------------------------------------|------------|------------------|------------|-----|
| anage Custom Tables                             |            |                  |            | C   |
|                                                 |            | Table Details    |            | 0   |
| Table Management                                | $\odot$    | Load Table:      |            |     |
| Create Table<br>Edit Table<br>Delete Table      |            | SUPPORTCONTRACTS |            |     |
| Manage Parent Tables<br>Import Schema           |            | Field Name       | Field Type |     |
|                                                 |            | Create Date      | DateTime   | ▲   |
| Field Management                                | $\bigcirc$ | Edit Date        | DateTime   |     |
| Create Field                                    |            | End Date         | Date       |     |
| Edit Field                                      |            | Last Edited By   | Character  |     |
| Delete Field                                    |            | Private          | YesNo      |     |
|                                                 |            | Record Creator   | Character  |     |
| Additional Customization                        | $\bigcirc$ | Record Manager   | Character  |     |
| Desire Levente                                  |            | Start Date       | Date       |     |
| Design Layouts                                  |            |                  |            | · · |
|                                                 |            |                  |            |     |
|                                                 |            |                  |            |     |
|                                                 |            |                  |            |     |
|                                                 |            |                  |            |     |
|                                                 |            |                  |            |     |

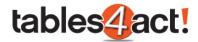

# Click Download Layout Editor.

| Parent Tables - Google Chron                                                                         | Parent Tables - Google Chrome |                |          |  |  |  |  |  |  |
|----------------------------------------------------------------------------------------------------|-------------------------------|----------------|----------|--|--|--|--|--|--|
| Iocalhost/APFW/T4AControls/LayoutList.aspx?Edit=1&TableName=SUPPORTCONTRACTS&FieldName=Create%20Date |                               |                |          |  |  |  |  |  |  |
| Manage Custom Tables                                                                                 |                               |                |          |  |  |  |  |  |  |
| Configure Parent Tables                                                                              | Configured Parent Tables      |                | $\odot$  |  |  |  |  |  |  |
| Set As Default<br>Download Layout Editor                                                             | Layout Name                   | Default Layout |          |  |  |  |  |  |  |
| Delete Layout                                                                                        | Support Contracts             | True           | <b>^</b> |  |  |  |  |  |  |
|                                                                                                    | Test Layout                   | False          |          |  |  |  |  |  |  |
|                                                                                                    |                               |                |          |  |  |  |  |  |  |
|                                                                                                    |                               |                |          |  |  |  |  |  |  |
|                                                                                                    |                               |                |          |  |  |  |  |  |  |
|                                                                                                    |                               |                |          |  |  |  |  |  |  |
|                                                                                                    |                               |                | <b>•</b> |  |  |  |  |  |  |
|                                                                                                    |                               |                |          |  |  |  |  |  |  |
|                                                                                                    |                               |                |          |  |  |  |  |  |  |
|                                                                                                    |                               |                |          |  |  |  |  |  |  |
|                                                                                                    |                               |                |          |  |  |  |  |  |  |

A file will download named **CustomTables\_LayoutEditor.zip**. Unzip the file to a new folder, and run the **CustomTables\_LayoutDesigner.exe**.

**<u>NOTE</u>**: You **MUST** unzip the file to a new folder. If you just double-click the zip file and try running the .exe file, it will not work.

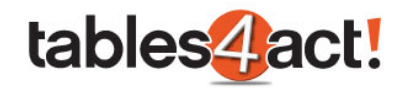

|                           | Custom Table Layout Editor                                                         |
|---------------------------|------------------------------------------------------------------------------------|
| atabase Connection        |                                                                                    |
|                           |                                                                                    |
| Please enter the database | e connection information below                                                     |
| Web Service               |                                                                                    |
| Web Service address:      |                                                                                    |
|                           |                                                                                    |
| in Act! Premium for Web.  | is can be found in the E-mail Integration section of the E-mail Preferences dialog |
| Database                  |                                                                                    |
|                           |                                                                                    |
| Act! Premium for Web Da   | atabase                                                                            |
| Act! Premium for Web Da   |                                                                                    |
| Act! Premium for Web Da   | Password                                                                           |
|                           |                                                                                    |
|                           |                                                                                    |
|                           |                                                                                    |
|                           |                                                                                    |
|                           |                                                                                    |

Enter the **Web Service address**, along with the **Database name**, **User name** and **Password**. The Web Service Address can be found from **Tools** > **Preference** > **Email**, then selecting the **click here** link under E-mail Integration.

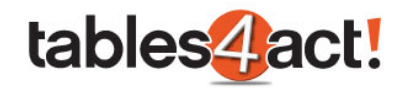

| 1                                    | Custom Table Layout Editor |
|--------------------------------------|----------------------------|
| Database Connection                  |                            |
|                                      |                            |
| Please enter the database connection | information below          |
| Web Service                          |                            |
| Web Service address:                 |                            |
| http://NCL-100000071/APFW            |                            |
| in Act! Premium for Web.<br>Database |                            |
| Act! Premium for Web Database        |                            |
| TablesTest<br>User name:             | Password                   |
| Steven Jackson                       |                            |
|                                      |                            |
|                                      |                            |
|                                      | < Back Next > Cancel       |

Click Next, then select a Custom Table.

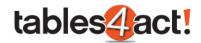

|                      | Custom Table Layout Editor | _ <b>– x</b> |
|----------------------|----------------------------|--------------|
| Select Table         |                            |              |
|                      |                            |              |
|                      |                            |              |
| Select custom table: | SUPPORTCONTRACTS 🔹         |              |
|                      |                            |              |
|                      |                            |              |
|                      |                            |              |
|                      |                            |              |
|                      |                            |              |
|                      |                            |              |
|                      |                            |              |
|                      |                            |              |
|                      |                            |              |
|                      | < Back Next >              | Cancel       |
|                      |                            |              |

Click Next again. The Design Layout process now works just as it does from the Act! desktop client.

After creating or editing a layout, click **Save Layout** under the **Layout Management** screen to pass these changes to the web client.

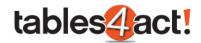

| a <del></del>     | Custom Table Layou | ıt Editor      | _ <b>– x</b> |
|-------------------|--------------------|----------------|--------------|
| Layout Management |                    |                |              |
|                   |                    |                |              |
| Layout Management | Available Layouts  |                |              |
| Create Layout     | Layout Name        | Default Layout | <b>▲</b>     |
| Edit Layout       | Support Contracts  | $\checkmark$   |              |
| Duplicate Layout  | Test Layout        |                |              |
| Save Layout       |                    |                |              |
|                   |                    |                |              |
|                   |                    |                |              |
|                   |                    |                |              |
|                   |                    |                |              |
|                   |                    |                |              |
|                   |                    |                |              |
|                   |                    |                |              |
|                   |                    |                |              |
|                   |                    |                |              |
|                   |                    |                |              |
|                   |                    |                |              |
|                   |                    | < Back Finish  | Cancel       |
|                   |                    |                | Curreer      |

Keep the downloaded CustomTables\_LayoutDesigner.exe file if you wish to quickly create or edit layout files in the future.

# Exercise

Create a **layout** for your **Support Contracts** Custom Table. Make sure to add the **Contacts**, **Companies**, **Start Date** and **End Date** fields. Set the layout as **Default**.

Create a second layout using the **Web version** of Act!.

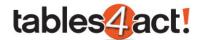

# **Working with Custom Tables**

Now that we have created a Custom Table, set the default columns and created a Layout, we can now begin to actually use the Custom Table. By showing an example of this in use we will begin to see how powerful this new feature really is.

### Adding Values

To begin, we will enter a contact record and open up our **Support Contracts tab**, then we need to click the **Add** button. Note that an additional custom field called **Serial Number** has been created, added to our columns, and added to the layout as well.

| Activities Opportunities History Notes<br>User Fields Marketing Results Support Con                                                                                                    |                          | ontacts Relationships Social Updates Web | Info Personal Info Contact Access |
|----------------------------------------------------------------------------------------------------|--------------------------|------------------------------------------|-----------------------------------|
| ↔     Image: Add     Image: Delete     Image: Base of the second second seco | Group 📃 🔯 Quick Filter 📗 | 🔢 Summary 📰 😭                            | Export Export Columns             |
| Contact                                                                                                    | Serial Number            | Start Date                               | End Date                          |
|                                                                                                    |                          |                                          |                                   |
|                                                                                                    |                          |                                          |                                   |
|                                                                                                    |                          |                                          |                                   |

After clicking **Add** this is where we can see the **Layout** that we created earlier and this allows us to actually add values into our Custom Table.

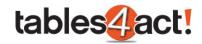

|               | Add Record - S    | upportCor | ntracts    |    | _ 🗆 ×  |
|---------------|-------------------|-----------|------------|----|--------|
| Contacts      | Steven Jackson    |           |            |    |        |
| Companies     | <u>CH TechONE</u> |           |            |    |        |
| Serial Number | ACT001            |           |            |    |        |
| Start Date    | 18/01/2018 🔻      | End Date  | 18/01/2019 |    | -      |
|               |                   |           |            | OK | Cancel |
|               |                   |           |            |    |        |

In the example above, the **Contacts** and **Companies** fields were already completed; they were pulled automatically from the Contact record. This will happen provided that the Contact record is linked to a Company, otherwise only the Contact field will automatically populate.

Once we have entered appropriate values we can click **OK** which will add this line to the Support Contracts tab for this individual Contact record.

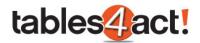

| Busine                    | ess Card                     |          |            |              |          | Addres     | S           |          |               |             |      | • |
|---------------------------|------------------------------|----------|------------|--------------|----------|------------|-------------|----------|---------------|-------------|------|---|
| Contact                   | s                            | teven Ja | ckson      |              |          | Address    | 1           | 13 East  | 54th St.      |             |      |   |
| Company <u>CH TechONE</u> |                              |          |            | Address 2 Su |          | Suite 300  |             |          | ÷             |             |      |   |
| •                         |                              |          |            |              |          |            |             |          |               |             | •    |   |
| Activities                | Opportunities                | History  | Notes      | Documents    | Groups/  | Companies  | Secondary   | Contacts | Relationships | Social Upda | tes  |   |
| Web Info                  | Personal Info                | Contact  | Access     | User Fields  | Marketin | g Results  | Support Con | tracts   |               |             |      |   |
| Ð                         | 🙆 Add                        | 🙀 Dele   | te 🖣       | 🔓 Group 📕    |          | 🔯 Qui      | ick Filter  |          | Cust          | tomize Colu | imns | ; |
| 🗄 🗄 Su                    | 🛐 Summary 📰 📴 Export 🖓 Print |          |            |              |          |            |             |          |               |             |      |   |
| Contact                   |                              | 5        | Gerial Nur | nber         |          | Start Date | 2           |          | End Date      |             |      | ٦ |
| Steven Ja                 | ckson                        | 4        | \CT001     |              |          | 18/01/201  | 18          |          | 18/01/2019    |             |      |   |
|                           |                              |          |            |              |          |            |             |          |               |             |      |   |

We can now fill in this tab for other Contact records too.

| Busine                    | ess Card                     |                |             |          | Addres     | S           |         |               |              | •   |
|---------------------------|------------------------------|----------------|-------------|----------|------------|-------------|---------|---------------|--------------|-----|
| Contact                   | AI                           | llison Mikola  |             | ]        | Address    | 1           | 13 East | 54th St.      |              |     |
| Company <u>CH TechONE</u> |                              |                | Address     | 2        | Suite 300  |             | -       |               |              |     |
| •                         |                              |                | 111         |          |            |             |         |               |              | - F |
| Activities                | Opportunities                | History Notes  | Documents   | Groups/  | Companies  | Secondary   |         | Relationships | Social Updat | tes |
| Web Info                  | Personal Info                | Contact Access | User Fields | Marketin | g Results  | Support Con | tracts  |               |              |     |
| Ð                         | 🙆 Add                        | 🙀 Delete 🛛     | 🔓 Group 📕   |          | 🔯 Qu       | ick Filter  |         | Cust          | tomize Colu  | mns |
| BE Su                     | 📅 Summary 📰 📴 Export 🕞 Print |                |             |          |            |             |         |               |              |     |
| Contact                   |                              | Serial Nur     | mber        |          | Start Date | 2           |         | End Date      |              |     |
| Allison Mike              | ola                          | ACT002         |             |          | 18/01/20   | 18          |         | 18/01/2019    |              |     |
|                           |                              |                |             |          |            |             |         |               |              |     |

If we now take a look at the Company record for **CH TechONE** (remember when we created this Custom Table we chose to show it as a tab in Companies and chose to link the **Companies entity** to it), we can see that both contracts from the above screenshots are listed in that tab.

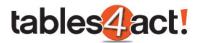

| Business Card Address                                                                                                    |                                                                 |            |                  |   |  |  |  |
|----------------------------------------------------------------------------------------------------|-----------------------------------------------------------------|------------|------------------|---|--|--|--|
| Company                                                                                                    | CH TechONE                                                      | Address 1  | 13 East 54th St. |   |  |  |  |
| Phone                                                                                                    | (212) 555-2485                                                  | Address 2  |                  | ÷ |  |  |  |
| •                                                                                                    | ш                                                               |            | ۱. El            |   |  |  |  |
| Contacts         Activities         Opportunities         History         Notes         Documents         Web Info         Billing and Shipping         Company Profile           Company Access         Divisions         Support Contracts         Veb Info         Billing and Shipping         Company Profile |                                                                 |            |                  |   |  |  |  |
| 🚭 🛛 🚳 Add                                                                                                    | 😔 🔯 Add 🙀 Delete 📲 Group 📰 🔯 Quick Filter 📰 🔠 Customize Columns |            |                  |   |  |  |  |
| Summary                                                                                                    | Export 🚽 Print                                                  |            |                  |   |  |  |  |
| Contact                                                                                                    | Serial Number                                                   | Start Date | End Date         | ٦ |  |  |  |
| Steven Jackson                                                                                                    |                                                                 | 18/01/2018 | 18/01/2019       |   |  |  |  |
| Allison Mikola                                                                                                    | ACT002                                                          | 18/01/2018 | 18/01/2019       |   |  |  |  |

Finally, if we go to the **Support Contracts** section in the **navigation stackbar** (remember that when creating the Custom Table we made sure to show it in the stackbar) we can see all of the values we have added in here as well.

| act!                | Back Forward New Cal           |                          | ⋃         ⋃         N         Search           listory         E-mail         N         Search | Go ÷                 |
|---------------------|--------------------------------|--------------------------|------------------------------------------------------------------------------------------------|----------------------|
| Support Contracts « | 👤 Detail View 🙎 List View 🔣    | 🖌 80 of 203 👌 🙌 🖺 🐻 .    | u 🔀 🤷 🖉 月 Basic Contact L                                                                      | ayout - 1024x768 💌 🚖 |
|                     | 😌 🛛 🔯 Add 🕞 🙀 Delete           | 🖥 Group 🗾 🔯 Quick Filter | r 🔄 🗄 Summary                                                                                  | E Customize Columns  |
|                     | 🖹 😭 Export 🛛 🖶 Print 🛛 Query 🗚 | Il Records ▼             |                                                                                                |                      |
|                     | Contact                        | Serial Number            | Start Date                                                                                     | End Date             |
|                     | Sean Duffy                     | ACT003                   | 12/12/2017                                                                                     | 12/12/2018           |
|                     | Dylan Nguyen                   | ACT005                   | 03/01/2018                                                                                     | 03/01/2019           |
|                     | Steven Jackson                 | ACT001                   | 18/01/2018                                                                                     | 18/01/2019           |
|                     | Liz Dittmeier                  | ACT004                   | 08/11/2017                                                                                     | 08/11/2018           |
| 🖒 Support Contracts | Allison Mikola                 | ACT002                   | 18/01/2018                                                                                     | 18/01/2019           |
| L Contacts          |                                |                          |                                                                                                |                      |
| 🤽 Groups            |                                |                          |                                                                                                |                      |
| 🚊 Companies         |                                |                          |                                                                                                |                      |

This works much like the History List in Act! in that it lists all of the Support Contracts that have been added across the whole database. The list can be **Sorted** by clicking on any of the column headers.

# **Custom Tables Functionality**

When using Custom Tables as a tab or as an option in the navigation stackbar, there are a number of buttons that run along the top of the view.

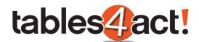

| act!                | Back Forward New Cal        | Meeting To-Do Note H | ∅         ✓         ×         Search           listory         E-mail         × | Go *                 |
|---------------------|-----------------------------|----------------------|---------------------------------------------------------------------------------|----------------------|
| Support Contracts « | 👤 Detail View 🤽 List View 🔣 | 🖌 80 of 203 🕅 🖼 🖺 .  | u 🖄 🤷 🤌 Basic Contact L                                                         | ayout - 1024x768 💌 🚖 |
|                     | 😔 🛛 🙆 Add 🕞 Delete          | 🖥 Group 📃 📃 🧕 🔤      | Summary                                                                         | Customize Columns    |
|                     | 😭 Export 🛛 🖶 Print Query 🗚  | ll Records 🔻         |                                                                                 |                      |
|                     | Contact                     | Serial Number        | Start Date                                                                      | End Date             |
|                     | Sean Duffy                  | ACT003               | 12/12/2017                                                                      | 12/12/2018           |
|                     | Dylan Nguyen                | ACT005               | 03/01/2018                                                                      | 03/01/2019           |
|                     | Steven Jackson              | ACT001               | 18/01/2018                                                                      | 18/01/2019           |
|                     | Liz Dittmeier               | ACT004               | 08/11/2017                                                                      | 08/11/2018           |
| 🖒 Support Contracts | Allison Mikola              | ACT002               | 18/01/2018                                                                      | 18/01/2019           |
| 💄 Contacts          |                             |                      |                                                                                 |                      |
| 🤽 Groups            |                             |                      |                                                                                 |                      |
| 🚊 Companies         |                             |                      |                                                                                 |                      |

We will discuss the functionality of the simple buttons now, then cover the more complex buttons further below.

| €                   | This button refreshes the Custom Tables view. You may need to use this if you add values into Contact tabs and they don't immediately appear.                                                      |
|---------------------|----------------------------------------------------------------------------------------------------|
| Add                 | This button allows you to add values into your Custom Table. After clicking <b>Add</b> , you will be presented with the <b>Layout</b> you created earlier allowing you to add the required values. |
| Delete              | This button allows you to delete records from your Custom Table. After clicking the button you will be prompted to confirm that you wish to delete the selected records.                           |
| E Customize Columns | This button allows you to customize the columns you wish to display within your Custom Table.                                                                                                    |
| 😭 Export            | This button allows you to export the listed data as either an <b>Excel</b> file or a <b>.CSV</b> file.                                                                                             |
| Print               | This button allows you to print the listed data.                                                                                                    |
| Query               | This dropdown allows you to narrow the listed data by running a query (think<br>of this like a saved lookup). We will look at creating queries later in the<br>training.                           |

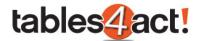

The **Group** icon allows you to quickly and easily group together similar entries in your Custom Table. Clicking the icon switches this function on.

| 😌 🕼 Add 🕞 Delete 🖷                                | Group 📃 🔯 Quick Filter | E Summary  |  |  |  |  |  |
|---------------------------------------------------|------------------------|------------|--|--|--|--|--|
| Query All Records                                 |                        |            |  |  |  |  |  |
| Drag a column header here to group by that column |                        |            |  |  |  |  |  |
| Contact                                           | Serial Number          | Start Date |  |  |  |  |  |
| Sean Duffy                                        | ACT003                 | 12/12/2017 |  |  |  |  |  |
| Dylan Nguyen                                      | ACT005                 | 03/01/2018 |  |  |  |  |  |
| Steven Jackson                                    | ACT001                 | 18/01/2018 |  |  |  |  |  |
| Liz Dittmeier                                     | ACT004                 | 08/11/2017 |  |  |  |  |  |
| Allison Mikola                                    | ACT002                 | 18/01/2018 |  |  |  |  |  |

To group your records together, simply drag and drop one of your column headers into the new space highlighted above. In this case we will group by **Start Date**.

| Ð              | 🚳 Add                 | 🙀 Delete | 🖶 Group |  | 🔯 Qui  | ck Filter     | E Summary |  |
|----------------|-----------------------|----------|---------|--|--------|---------------|-----------|--|
| Query          | All Records           |          | Ŧ       |  |        |               |           |  |
| Start Da       | te 🔺                  |          |         |  |        |               |           |  |
| Contact        |                       |          |         |  |        | Serial Number |           |  |
|                | Date: 08/11           | /2017    |         |  |        |               |           |  |
|                | Date: 12/12           | /2017    |         |  |        |               |           |  |
|                |                       |          |         |  |        |               |           |  |
| Start          | Date: 18/01           | /2018    |         |  |        |               |           |  |
| Steven Jackson |                       |          |         |  | ACT001 |               |           |  |
| Allison Mik    | Allison Mikola ACT002 |          |         |  |        |               |           |  |
|                |                       |          |         |  |        |               |           |  |

As you can see, each record is now grouped by their Start Date. Clicking on the **Arrow** to the left of the start dates expands group and you can then see the individual records within it as per the bottom record on the screenshot.

If you want to add further filters to the group, you can drag and drop other column headers into the group section as well. So if we imagine we want to group by **Start Date** then by **Serial Number**, we can drag and drop the Serial Number column next to Start Date.

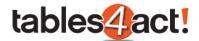

| 😔 🔯 Add 🙀 Delete 📲 Group 🗾 🔯 Qu | ick Filter    |  |  |  |  |
|---------------------------------|---------------|--|--|--|--|
| Query All Records               |               |  |  |  |  |
| Start Date Serial Number        |               |  |  |  |  |
| Contact 🗘                       | Serial Number |  |  |  |  |
|                                 |               |  |  |  |  |
|                                 |               |  |  |  |  |
|                                 |               |  |  |  |  |
| (9) Start Date: 18/01/2018      |               |  |  |  |  |
| Steven Jackson                  | ACT001        |  |  |  |  |
| Allison Mikola                  | ACT002        |  |  |  |  |
|                                 |               |  |  |  |  |

#### The results are as follows.

| 📀 🕼 Add 🕞 Delete 🖷 Group 🗾 🔯 Quick Filter 📰 📆 Summary |          |  |  |  |  |  |
|-------------------------------------------------------|----------|--|--|--|--|--|
| Query All Records -                                   |          |  |  |  |  |  |
| Start Date  Serial Number                             |          |  |  |  |  |  |
| Contact                                               | End Date |  |  |  |  |  |
|                                                       |          |  |  |  |  |  |
|                                                       |          |  |  |  |  |  |
|                                                       |          |  |  |  |  |  |
| (9) Start Date: 18/01/2018                            |          |  |  |  |  |  |
| Serial Number: ACT001                                 |          |  |  |  |  |  |
|                                                       |          |  |  |  |  |  |

As you can see, two filters are showing in the group. Once you click the **Arrow** to expand results for the first filter (Start Date) you then get another Arrow to expand for the second filter (Serial Number).

**<u>NOTE</u>**: If you click the **Group** icon to switch it off, you will lose any groups you have set up. Switching the feature back on will mean you have to create your group again.

#### **Quick Filter**

Turning on the **Quick Filter** feature allows you to type in values to narrow down your Custom Table records. You can think of this as similar to the Look For feature in the Contacts section, except that Quick Filter will search multiple columns at the same idea. For example, if we switch the feature on and perform a search for **2018** we get the following results.

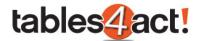

| 😔 🛛 🔞 Add 🕞 🙀 Delete                   | e 🛛 🖷 Group 🔳 📃 😡 Quick | Filter 🗾 📷 Summary 📕     | Customize Columns        |  |  |  |  |
|----------------------------------------|-------------------------|--------------------------|--------------------------|--|--|--|--|
| 😭 Export 🛛 🖶 Print Query All Records 🔻 |                         |                          |                          |  |  |  |  |
| × 2018 Find Clear                      |                         |                          |                          |  |  |  |  |
| Contact                                | Serial Number           | Start Date               | End Date                 |  |  |  |  |
| Sean Duffy                             | ACT003                  | 12/12/2017               | 12/12/ <mark>2018</mark> |  |  |  |  |
| Dylan Nguyen                           | ACT005                  | 03/01/ <mark>2018</mark> | 03/01/2019               |  |  |  |  |
| Steven Jackson                         | ACT001                  | 18/01/ <mark>2018</mark> | 18/01/2019               |  |  |  |  |
| Liz Dittmeier                          | ACT004                  | 08/11/2017               | 08/11/ <mark>2018</mark> |  |  |  |  |
| Allison Mikola                         | ACT002                  | 18/01/ <mark>2018</mark> | 18/01/2019               |  |  |  |  |
|                                        |                         |                          |                          |  |  |  |  |

As you can see, performing this search has found results in multiple columns and highlights the results found.

Quick Filter will only show records that match the search performed. So for example, if we search just for **Steven** we will get far fewer results.

| 📀 🔯 Add 🕞 Delete             | 📲 Group 🔳 🔯 Quick F | ilter 🛛 📰 Summary 🗖 | Customize Columns |  |  |  |  |
|------------------------------|---------------------|---------------------|-------------------|--|--|--|--|
| 🖹 😭 Export 🛛 🖶 Print 🛛 Query | All Records 👻       |                     |                   |  |  |  |  |
| × Steven ▼ Find Clear        |                     |                     |                   |  |  |  |  |
| Contact                      | Serial Number       | Start Date          | End Date          |  |  |  |  |
| Steven Jackson               | ACT001              | 18/01/2018          | 18/01/2019        |  |  |  |  |
|                              |                     |                     |                   |  |  |  |  |

Clicking the **Clear** button will return you to your full list.

### Exercise

Create a new field called **Serial Number** for your **Support Contracts** Custom Table. Make sure this is a Character field.

Add values into your Custom Table against **5** different Contacts. At least **2** of these should have the same **Start Date**.

Practice using the **Group** and **Quick Filter** functions.

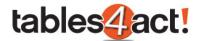

# **Relating Custom Tables and Fields**

Now that we have covered the basic functionality of Custom Tables, we are going to progress into the more complex features available. One such feature is the ability to relate Custom Tables and Fields to one another. The idea is that you can create multiple Custom Tables and have the records within them associate with each other.

For example, if you work in a support environment you could create a Custom Table to store your customers Support Contracts. Then you could create a second Custom Table that contains Support Tickets from your customers. Finally, you could relate these tables together so that all of the Support Tickets for an individual appears underneath their Support Contract.

In this example, the Support Tickets would be in the **child** table, and Support Contracts exist in the **parent** table. We will perform an example of how this works below.

<u>NOTE</u>: For this example, we have created a very simple second Custom Table called **Support Tickets**. It has the custom fields **Date** and **Notes**.

# **Relating Custom Tables**

To begin creating a relationship, click **Custom Tables** > **Manage Custom Tables**, then from the **Load Table** dropdown, select the table which will be the **CHILD** table.

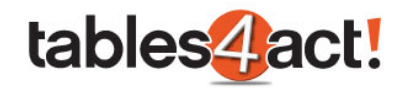

| <b>.</b>                            | Manage Cu                   | stom Tables  | _     |
|-------------------------------------|-----------------------------|--------------|-------|
| – Table Management –                | – Table Details –           |              |       |
| <u>Create Table</u><br>Edit Table   | Load Table: Support Tickets | •            |       |
| Delete Table                        | Field Name                  | ▲ Field Type |       |
| Duplicate Table                     | Create Date                 | DateTime     |       |
| Manage Parent Tables                | Date                        | Date         |       |
| Import Schema                       | Edit Date                   | DateTime     |       |
| Export Schema                       | Last Edited By              | Character    |       |
| – Field Management –                | Notes                       | Memo         |       |
| _                                   | Private                     | YesNo        |       |
| Create Field                        | Record Creator              | Character    |       |
| Edit Field                          | Record Manager              | Character    |       |
| Delete Field                        |                             |              |       |
| Cascading Dropdowns                 |                             |              |       |
| Field Security                      |                             |              |       |
| - Additional Customization          | _                           |              |       |
| Design Layouts                      |                             |              |       |
| Edit Script                         |                             |              |       |
| Edit Default Columns                |                             |              |       |
|                                     |                             |              |       |
| 1                                   |                             |              |       |
| Last edited by Steven Jackson on 19 | /01/2018 08:43:33.          |              | Close |
|                                     |                             |              |       |

Click **Create Field**, and create a new character field in this table with at least 36 characters. This will be used to link the child and parent tables together. It is usually best to give this field the **same name as the parent table**.

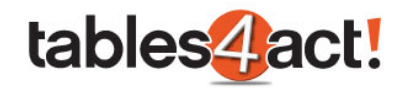

| Field Name    |                      |       |                     |   |
|---------------|----------------------|-------|---------------------|---|
|               | Support Contracts    |       |                     |   |
| Field Type    | Character            | <br>* |                     |   |
| Additional Se | Hinac                |       |                     |   |
| Additional Se |                      |       |                     |   |
|               | tory on field change |       |                     |   |
| Use dropdow   |                      | - Mar | nage dropdown lists |   |
|               |                      |       |                     | • |
|               |                      |       |                     |   |

Once the field has been created, following the steps we have discussed earlier in the training, add this newly created field to the CHILD table layout. This is a very important step and must not be skipped.

Once completed, ensure the **CHILD** table is still selected in the Load Table dropdown. Then under **Table Management**, click **Manage Parent Tables**.

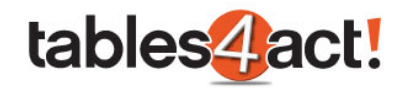

| Table Management           | - Table Details             |                                |  |
|----------------------------|-----------------------------|--------------------------------|--|
| reate Table                | Load Table: Support Tickets | *                              |  |
| <u>dit Table</u>           |                             |                                |  |
| elete Table                | Field Name                  | <ul> <li>Field Type</li> </ul> |  |
| uplicate Table             | Create Date                 | DateTime                       |  |
| anage Parent Tables        | Date                        | Date                           |  |
| nport Schema               | Edit Date                   | DateTime                       |  |
| kport Schema               | Last Edited By              | Character                      |  |
| Field Management —         | Notes                       | Memo                           |  |
| -                          | Private                     | YesNo                          |  |
| reate Field                | Record Creator              | Character                      |  |
| <u>dit Field</u>           | Record Manager              | Character                      |  |
| <u>elete Field</u>         | Support Contracts           | Character                      |  |
| ascading Dropdowns         |                             |                                |  |
| eld Security               |                             |                                |  |
| Additional Customization — |                             |                                |  |
|                            |                             |                                |  |
| esign Layouts              |                             |                                |  |
| dit Script                 |                             |                                |  |
| dit Default Columns        |                             |                                |  |
|                            |                             |                                |  |

### Click Add Parent Link.

|                                                           | Manage Parent Tables     |            | _ 🗆 X |
|-----------------------------------------------------------|--------------------------|------------|-------|
| - Configure Parent Tables                                 | Configured Parent Tables |            |       |
| Add Parent Link<br>Edit Parent Link<br>Delete Parent Link | Parent Table             | Field Name |       |
|                                                           | L                        |            | Close |

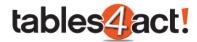

### Select the **PARENT** Table from the dropdown and click **Next**.

|                       | Link Edit | or          |          |
|-----------------------|-----------|-------------|----------|
| Parent Table Settings |           |             |          |
|                       |           |             |          |
| Select Parent Table   |           |             |          |
| SUPPORTCONTRACTS      | -         |             |          |
|                       |           |             |          |
|                       |           |             |          |
|                       |           |             |          |
|                       |           |             |          |
|                       |           |             |          |
|                       |           |             |          |
|                       |           | < Back Next | > Cancel |
|                       |           |             |          |

Select the Link Field you just created, and click **Next** until the end of the wizard. You can then click **Finish** to create the relationship.

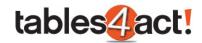

|                                  | Link Editor                                                       |                      |
|----------------------------------|-------------------------------------------------------------------|----------------------|
| Table Links                      |                                                                   |                      |
|                                  |                                                                   |                      |
| Select Link Field                |                                                                   |                      |
| Support Contracts                |                                                                   |                      |
| The Link field must be a char    | actor field with a logath of at logat 26 characters               |                      |
| The blick held made be a char-   | acter field with a length of at least 36 characters.              |                      |
|                                  | e the unique IDs of records from the parent table and must not be | e modified           |
|                                  |                                                                   | e modified           |
| This Link field is used to store |                                                                   | e modified           |
| This Link field is used to store |                                                                   | e modified           |
| This Link field is used to store |                                                                   | e modified           |
| This Link field is used to store |                                                                   | e modified           |
| This Link field is used to store |                                                                   | e modified           |
| This Link field is used to store |                                                                   | e modified           |
| This Link field is used to store |                                                                   | e modified           |
| This Link field is used to store |                                                                   | e modified           |
| This Link field is used to store | e the unique IDs of records from the parent table and must not b  |                      |
| This Link field is used to store |                                                                   | e modified<br>Cancel |

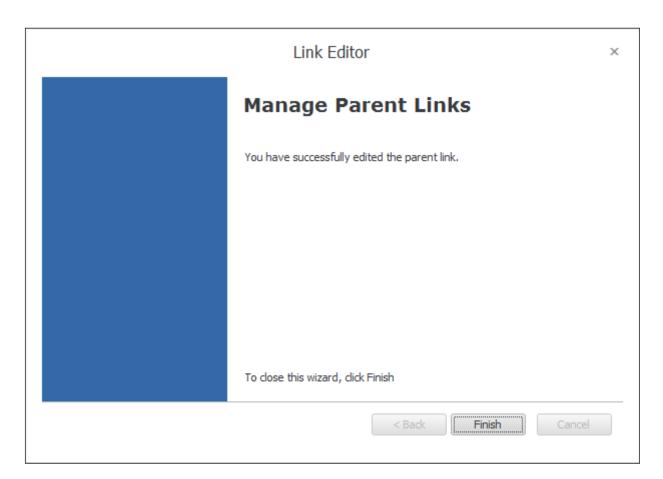

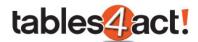

Once the relationship is created, a new field will be available in the layout editor for the **PARENT** table. This appears in the standard format **ChildTableName Records** (so in our example this would be **SupportTickets Records**). Once added to the layout, this will display a list of all linked child records. We will go through an example of how this works in practice below.

### Working with Related Tables

In the example above we looked at how to relate two Custom Tables together, **Support Contracts** (the **PARENT** table) and **Support Tickets** (the **CHILD** table). Now that this relationship is in place, we need to see how this relationship actually works in the program.

As an example, let's take a look at a Contact record who has a Support Contract.

| Business Card                                                                                                    | ł             |                | Address   |            |            |             | Status      | A           |
|----------------------------------------------------------------------------------------------------|---------------|----------------|-----------|------------|------------|-------------|-------------|-------------|
| Contact                                                                                                    | Steven Jackso | n              | Address 1 | 13 East    | t 54th St. |             | ID/Status   | En          |
| Company                                                                                                    | CH TechONE    |                | Address 2 | Suite 3    | 00         |             | Referred By | · _         |
| •                                                                                                    |               |                | III       |            |            |             |             | •           |
| Activities Opportunities History Notes Documente Croupe/Companies Secondary Contacts Relationships Social Updates Web Info Personal Info Contact Access User Fields Marketing Results Support Contracts Support Tickets |               |                |           |            |            | rsonal Info |             |             |
| 😔 🛛 🚳 Add                                                                                                    | 🙀 Delete      | 🖷 Group        | 🔍 Quick   | Filter     |            |             | E Custom    | ize Columns |
| 🛛 📴 Summary 📗                                                                                                    |               | Export 💾 Print |           |            |            |             |             |             |
| Contact                                                                                                    |               | Serial Number  |           | Start Date |            | End D       | ate         |             |
| Steven Jackson                                                                                                    |               | ACT001         |           | 18/01/2018 |            | 18/01       | /2019       |             |
|                                                                                                    |               |                |           |            |            |             |             |             |
|                                                                                                    |               |                |           |            |            |             |             |             |
|                                                                                                    |               |                |           |            |            |             |             |             |

If we now **double-click** on the Support Contract record, it will open up like so.

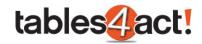

|                        | Edit Record - SupportContracts – 🗆                              | × |
|------------------------|-----------------------------------------------------------------|---|
| Contacts               | Steven Jackson                                                  | ] |
| Companies              | CH TechONE                                                      |   |
| Serial Number          | ACT001                                                          |   |
| Start Date             | 18/01/2018 Tend Date 18/01/2019                                 | , |
|                        | 😔 🕼 Add 🙀 Delete 🖶 Group 📰 🔯 Quick Filter 📰 🔠 Customize Columns | ] |
|                        | I Summary ■ Export 	 Print                                      |   |
|                        | Contact Date Notes                                              |   |
| SupportTickets records | s                                                               |   |
|                        | Record Count: 0 ② Support Tickets                               |   |
|                        | OK Cancel                                                       |   |

Notice that there is now a large section for the linked **Support Tickets** table. However as it stands there are no records listed. This is because the individual contact we are looking at does not have any records in the Support Tickets Custom Table. Let's look at adding some records now.

To do this, we're going to click on the **Support Tickets** tab in the Contact record, then click the **Add** button.

| Business Card                | 1                            | Addre                 | SS          |                          | Status 🔒                     |  |
|------------------------------|------------------------------|-----------------------|-------------|--------------------------|------------------------------|--|
| Contact                      | Steven Jackson               | Address               | 1 13 East   | : 54th St.               | ID/Status Em                 |  |
| Company                      | CH TechONE                   | Address               | 2 Suite 3   | 00                       | Referred By                  |  |
| •                            | < III                        |                       |             |                          |                              |  |
| Activities Opportunit        | ies History Notes Documen    | nts Groups/Companies  |             | Relationships Social Upo | dates Web Info Personal Info |  |
| Contact Access User          | Fields Marketing Results Sup | oport Contracts Suppo | ort Tickets |                          |                              |  |
| 😔 🛛 👩 Add                    | 🖹 Delete 🛛 📲 Group           | <b></b> Qu            | uick Filter |                          | E Customize Columns          |  |
| 📷 Summary 🔛 😫 Export 🖶 Print |                              |                       |             |                          |                              |  |
| Contact                      |                              | Date                  |             | ▲ <sup>♥</sup> Notes     |                              |  |

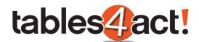

As you can see in the example below, we are using a very simple layout for this Custom Table. We have the **Date** field, the **Notes** field, and crucially, we also have the **Support Contracts** field.

Remember when we linked the tables together we had to create a new field for the child table. This field needed to have the same name as the parent table, and then needed to be added to the layout. This was a crucial step as it allows us to link the records now.

We will complete the **Date** and **Notes** fields with some dummy information.

| <b>9</b>          |                | Edit Record - SupportTi | ckets                    | _ 🗆 X     |
|-------------------|----------------|-------------------------|--------------------------|-----------|
| Contacts          | Steven Jackson |                         |                          |           |
| Companies         | CH TechONE     |                         |                          |           |
| Date              | 13/12/2017     | ▼ Notes                 | Could not open Database. | ۵.<br>ج   |
| Support Contracts | 3              |                         |                          |           |
|                   |                |                         |                          |           |
|                   |                |                         |                          |           |
|                   |                |                         |                          |           |
|                   |                |                         |                          |           |
|                   |                |                         |                          |           |
|                   |                |                         |                          |           |
|                   |                |                         |                          |           |
|                   |                |                         |                          |           |
|                   |                |                         |                          |           |
|                   |                |                         |                          | OK Cancel |
|                   |                |                         |                          |           |

Now in order to link this Support Ticket to the Support Contract, click on the ellipsis on the end of the **Support Contracts** field.

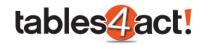

| R                 | Edit Record -  | SupportTicke | ts                      |    | - 🗆 ×  |
|-------------------|----------------|--------------|-------------------------|----|--------|
| Contacts          | Steven Jackson |              |                         |    |        |
| Companies         | CH TechONE     |              |                         |    |        |
| Date              | 13/12/2017 -   | Notes        | Could not open Database |    | *<br>* |
| Support Contracts |                |              |                         |    |        |
|                   |                |              |                         |    |        |
|                   |                |              |                         |    |        |
|                   |                |              |                         |    |        |
|                   |                |              |                         |    |        |
|                   |                |              |                         |    |        |
|                   |                |              |                         |    |        |
|                   |                |              |                         |    |        |
|                   |                |              |                         |    |        |
|                   |                |              |                         |    |        |
|                   |                |              |                         | ОК | Cancel |
|                   |                |              |                         |    |        |

This will show you **Support Contract** records linked to the same Contact. Whilst you can change the dropdown to find other Support Contracts from other Act! records if necessary, in the majority of cases this should not be necessary.

|                                  |               | Link To | o Parent   |       | ×                 |
|----------------------------------|---------------|---------|------------|-------|-------------------|
| Show records linked to the same: | Contacts      | -       |            |       | Customize Columns |
| Contact                          | Serial Number |         | Start Date | End D | ate               |
| Steven Jackson                   | ACT001        |         | 18/01/2018 | 18/01 | /2019             |
|                                  |               |         |            |       |                   |
|                                  |               |         |            |       |                   |
|                                  |               |         |            |       |                   |
|                                  |               |         |            |       |                   |
|                                  |               |         |            |       |                   |
|                                  |               |         |            |       |                   |
|                                  |               |         |            |       |                   |
|                                  |               |         |            |       |                   |
|                                  |               |         |            |       |                   |
|                                  |               |         |            |       | OK Cancel         |
|                                  |               |         |            |       |                   |

Once you click **OK** you will be able to see the linked record listed.

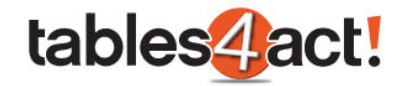

| <b>e</b>          | Edit Record - SupportTickets   |   |       |                         |    | _ 🗆 X  |
|-------------------|--------------------------------|---|-------|-------------------------|----|--------|
| Contacts          | Steven Jackson                 |   |       |                         |    |        |
| Companies         | <u>CH TechONE</u>              |   |       |                         |    |        |
| Date              | 13/12/2017                     | • | Notes | Could not open Database |    | *<br>* |
| Support Contracts | Linked SUPPORTCONTRACTS Record |   |       |                         |    |        |
|                   |                                |   |       |                         |    |        |
|                   |                                |   |       |                         |    |        |
|                   |                                |   |       |                         |    |        |
|                   |                                |   |       |                         |    |        |
|                   |                                |   |       |                         |    |        |
|                   |                                |   |       |                         |    |        |
|                   |                                |   |       |                         |    |        |
|                   |                                |   |       |                         |    |        |
|                   |                                |   |       |                         |    |        |
|                   |                                |   |       |                         | ОК | Cancel |
|                   |                                |   |       |                         |    |        |

Click **OK** again to complete the process.

If we now go back to the **Support Contracts** tab on the Contact record, and then double-click on it to open it up fully, we will now see the Support Ticket is listed.

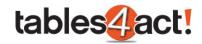

| Steven Jackson           CH TechONE           ACT001           18/01/2018          < 🐼 | ▼ End Date         |                           |                                         |
|----------------------------------------------------------------------------------------|--------------------|---------------------------|-----------------------------------------|
| ACT001<br>18/01/2018                                                                   | ▼ End Date         |                           |                                         |
| 18/01/2018                                                                             | ▼ End Date         |                           |                                         |
| 1                                                                                      | ▼ End Date         |                           |                                         |
| 🔿 🗌 🗖 Add – 🗅 Do                                                                       |                    | 18/01/2019                | ▼                                       |
|                                                                                        | elete 🛛 📲 Group    | Quick Filter              | Eustomize Columns                       |
|                                                                                        | 😭 Export 🛛 🖶 Print |                           |                                         |
| Contact                                                                                | Date               | Notes                     |                                         |
| Steven Jackson                                                                         | 13/12/2017         | Could not ope             | n Database.                             |
|                                                                                        |                    |                           |                                         |
| ₽<br>E Record Count: 1                                                                 |                    |                           | Support Tickets      OK      Cancel     |
| 5                                                                                      | iteven Jackson     | iteven Jackson 13/12/2017 | iteven Jackson 13/12/2017 Could not ope |

If you then double-click on the **Support Ticket** itself you can also open that up fully to view or even edit the details.

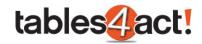

| Contacts Steven Jackson   Companies OH TechONE   Date 13/12/2017   Notes Could not open Database.   Support Contracts Unked SUPPORTCONTRACTS Record | <b>P</b>          | Edit Record -                  | SupportTicke | ts                       |    | _ 🗆 X |
|----------------------------------------------------------------------------------------------------|-------------------|--------------------------------|--------------|--------------------------|----|-------|
| Date 13/12/2017     Support Contracts     Linked SUPPORTCONTRACTS Record                                                                            | Contacts          | Steven Jackson                 |              |                          |    |       |
| Support Contracts                                                                                                    | Companies         | CH TechONE                     |              |                          |    |       |
|                                                                                                    | Date              | 13/12/2017 -                   | Notes        | Could not open Database. |    |       |
| OK Cancel                                                                                                    | Support Contracts | Linked SUPPORTCONTRACTS Record |              |                          |    |       |
| OK Cancel                                                                                                    |                   |                                |              |                          |    |       |
| OK Cancel                                                                                                    |                   |                                |              |                          |    |       |
| OK Cancel                                                                                                    |                   |                                |              |                          |    |       |
| OK Cancel                                                                                                    |                   |                                |              |                          |    |       |
| OK Cancel                                                                                                    |                   |                                |              |                          |    |       |
| OK Cancel                                                                                                    |                   |                                |              |                          |    |       |
| OK Cancel                                                                                                    |                   |                                |              |                          |    |       |
| OK Cancel                                                                                                    |                   |                                |              |                          |    |       |
| OK Cancel                                                                                                    |                   |                                |              |                          |    |       |
|                                                                                                    |                   |                                |              |                          | ОК |       |
|                                                                                                    |                   |                                |              |                          | [  |       |

# Exercise

Create a new Custom Table called **Support Tickets**. Make sure it has 2 custom fields called **Date** and **Notes**. Create a **Layout** for the Custom Table and setup the **Default Columns**.

Create a **Relationship** between your 2 Custom Tables. Ensure the **Support Contracts** Custom Table is the **PARENT** and the **Support Tickets** Custom Table is the **CHILD**.

Add new **Support Tickets** against the 5 Contacts you worked with previously. Make sure you add several Support Tickets against one Contact record.

Using the **Support Contracts** option in the **Navbar**, open your Support Contracts and see if the linked Support Tickets appear.

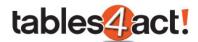

# **Managing and Sending Templates**

When creating Custom Tables, all of the data added exists only within that area of the program. For instance, if you create any fields for your Custom Tables you cannot see these in the standard Tools > Define Fields section of Act!, nor can you add them to the standard Contact/Company/Group/Opportunity layout, you must add them to your Custom Tables layouts only.

Because of this, you are not able to mail merge these fields using the normal methods through the Write menu.

To overcome this, the Custom Tables feature has its own ability to create and send mail merge templates that do make use of the data stored in custom fields. In this section of the training we will see how to both create a template and use it in a mail merge.

**NOTE:** This functionality currently works in the Act! desktop client only.

### **Creating Templates**

To begin, click **Custom Tables > Manage Templates**. This may take a few minutes to set up the designer if this is the first time you have used it.

You will be prompted to open an existing template. Again if this is the first time you have used the editor then you will not have any templates available. In this case click **Cancel**.

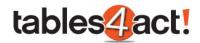

| 🖳 Open                                                                                                    | in the late              |                  | л                     |                               | x      |
|----------------------------------------------------------------------------------------------------|--------------------------|------------------|-----------------------|-------------------------------|--------|
| 🕞 🖓 🕌 « TablesTest-da                                                                                                    | tabase files 🕨 Templates | •                | Search Terr           | nplates                       | ٩      |
| Organize 🔻 New folder                                                                                                    |                          |                  |                       | = -                           | 0      |
| Uropbox (Swiftpa A N                                                                                                    | lame                     |                  | Date modified         | Туре                          |        |
| _                                                                                                    |                          | No items match y | our search.           |                               |        |
| Ibraries         Image: Documents         Image: Documents |                          |                  |                       |                               |        |
| 🗣 Network                                                                                                    |                          |                  |                       |                               |        |
| + ∢                                                                                                    |                          | m                | ✓ Act4 Templa<br>Open | ate Files (*.a4tpl)<br>Cancel | •<br>• |

The template editor has been designed to look as much like Microsoft Word as possible in order to make sure new users find it easy to work with. However it is important to note that this editor is completely bespoke and comes with the Custom Templates feature, it does **not** require any Office integration in order to work.

| -         |                                 |                              |           |      | Template E                                            | ditor    |   |             |           |                       |            | [H] —                                          |   |
|-----------|---------------------------------|------------------------------|-----------|------|-------------------------------------------------------|----------|---|-------------|-----------|-----------------------|------------|------------------------------------------------|---|
| File Home | Insert                          | Page Layout                  | Reference | es R | Review View                                           | v        |   |             |           |                       |            |                                                | 1 |
| Basta     | alibri<br>I <u>U</u> ⊻<br>▼ ≌ ~ | ▼ 11 ▼<br>S S X <sup>2</sup> | X,        | Aa - | ;= <u>;</u> ;<br>≡ ≡ ≡<br>‡: <u>`</u> , <u>&gt;</u> , | <u>₹</u> | Я | A<br>Styles | ∂Ю<br>А́В | Insert<br>Merge Field |            | erged Data<br>I Field Codes<br>I Field Results |   |
| Clipboard |                                 | Font                         |           | 9    | Para                                                  | graph    | 9 |             |           |                       | Mail Merge | (Y                                             | ( |
|           |                                 |                              |           |      |                                                       |          |   |             |           |                       |            |                                                |   |

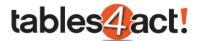

You can create your mail merge template just as you would normally, entering static text and images as needed. if you wish to add a mail merge field, click the **Insert Mail Merge Field** button.

|                                                                                                    | Template Editor                                                                           |                                                                                                    |
|----------------------------------------------------------------------------------------------------|-------------------------------------------------------------------------------------------|----------------------------------------------------------------------------------------------------|
| File     Home     Insert       Image: Second second secon | $\begin{array}{c c} \hline & & & & \\ \hline & & & & \\ \hline & & & & \\ \hline & & & &$ | <ul> <li>View Merged Data</li> <li>Show All Field Codes</li> <li>Show All Field Results</li> </ul> |
| Clipboard                                                                                                    | Font (2) Paragraph (2) Ma                                                                 | tail Merge (3) (*)                                                                                 |

| •           | Insert Merge Field                          | < |
|-------------|---------------------------------------------|---|
| Record Type | •                                           |   |
| Field Name: | Contact<br>Opportunity<br>Support Contracts |   |
|             | Support Tickets                             |   |
|             |                                             |   |
|             |                                             |   |
|             |                                             |   |
|             |                                             |   |
|             |                                             |   |
|             |                                             |   |
|             |                                             |   |
|             |                                             |   |
|             | Insert                                      |   |
|             |                                             |   |

Select the required table from the **Record Type** dropdown to view all fields in that table. As can be seen in the screenshot above, you can pull information from the **Contact** section, the **Opportunities** 

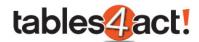

section, and any **Custom Tables** that you have created (in this case **Support Contracts** and **Support Tickets**).

Select the required field and press **Insert** to add it to the document, exactly as you will have seen when editing normal mail merge templates.

By adding text, images and mail merge fields you can now fully complete your template. A simple example is given below, note the two mail merge fields that have been added, one from the Contacts section, another from the Support Tickets Custom Table.

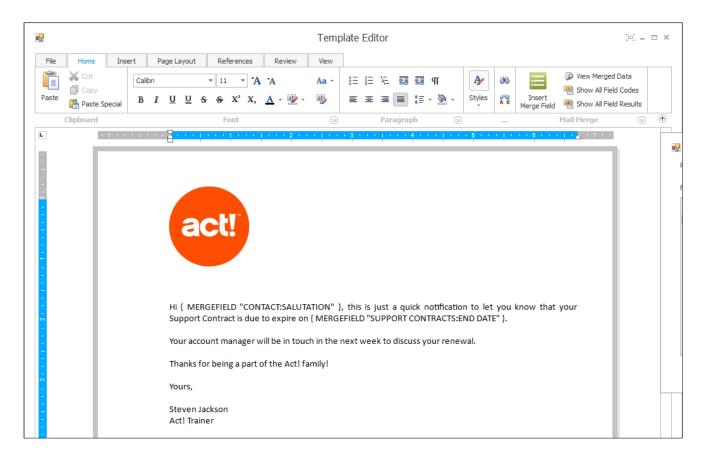

Once the template is ready, click **File > Save** and give the template a meaningful name.

Close the Template Editor.

### Individual Merge to Email/Word

Now that you have created a template, you will want to use it to perform a mail merge. Mail merges can be performed using either Microsoft Word or Microsoft Outlook, and they can be performed using one record or using multiple records. We will go through examples of this below.

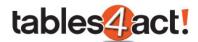

To perform a mail merge, right click on a Custom Table record that you wish to merge and choose **Merge To**. You can do this wherever the Custom Table record appears (so for example, you could do this within a Contact tab, or when using a Custom Table in your navigation stackbar).

| Business Card          |                                  | A            | ddres    | S            |          |               |               |
|------------------------|----------------------------------|--------------|----------|--------------|----------|---------------|---------------|
| Contact                | Steven Jackson                   | A            | ddress 1 | 1            | 3 East 5 | 54th St.      |               |
| Company                | CH TechONE                       | A            | ddress 2 | 2 S          | Suite 30 | 0             |               |
| •                      |                                  |              |          |              |          |               |               |
| Activities Opportuniti | es History Notes Documents       | Groups/Cor   | panies   | Secondary Co | ntacts   | Relationships | Social Update |
| Contact Access User    | Fields Marketing Results Support | rt Contracts | Support  | t Tickets    |          |               |               |
| 🔂 🚱 🔂                  | 🙀 Delete 🛛 📲 Group 📗             |              | 🔯 Qui    | ck Filter 📃  |          |               |               |
| Summary                | Export 🚽 Pr                      | int          |          |              |          |               |               |
| Contact                | Serial Number                    |              |          | Start Date   |          |               | End Da        |
| Steven Jackson         | ACT001                           |              |          | 18/01/2018   | 8        |               | 18/01/        |
|                        | i Go To                          | • •          |          |              |          |               |               |
|                        | 🕞 Edit                           |              |          |              |          |               |               |
|                        | Copy To Linked Re                | ecords       |          |              |          |               |               |
|                        | 🔓 Reassign Linked Re             | ecords 🕨     |          |              |          |               |               |
|                        | 🧮 Merge To                       | •            | 🖂 Er     | mail         |          |               |               |
|                        |                                  |              | w w      | ord          |          |               |               |
|                        |                                  |              |          |              |          |               |               |

If we choose **Email**, the next prompt is to choose the template that we wish to use.

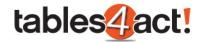

| Open                                                                                      |                                                       | ×          |
|-------------------------------------------------------------------------------------------|-------------------------------------------------------|------------|
| ✓ ✓ ✓ TablesTest-database files ► Templates ▼                                             | Search Templa                                         | ntes 🔎     |
| Organize 🔻 New folder                                                                     | E                                                     | = - 1 0    |
| ☆ Favorites                                                                               | Date modified                                         | Туре       |
| Desktop     Test Template.a4tpl     Downloads     Dropbox (Swiftpa                        | 19/01/2018 10:25                                      | A4TPL File |
| Recent Places                                                                             |                                                       |            |
| <ul> <li>□ Libraries</li> <li>□ Documents</li> <li>□ Music</li> <li>□ Pictures</li> </ul> |                                                       |            |
| Videos                                                                                    |                                                       |            |
| INDER Computer<br>▲ Local Disk (C:)                                                       |                                                       | 4          |
| File <u>n</u> ame:                                                                        | <ul> <li>▼ Template Files</li> <li>Open  ▼</li> </ul> | Cancel     |

Once you choose your template and click **Open**, Outlook will then launch an email using the selected template.

**NOTE:** You may get the below warning in Outlook, make sure to click **Allow** to this message.

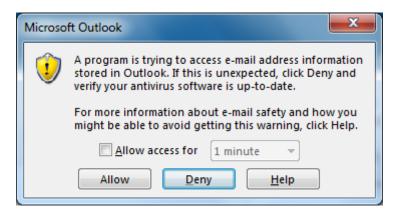

An example of a merged email can be seen below.

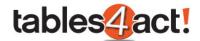

| 🗄 🕈 🖉 ሳ                        | ↓ ∓ Untitled - Message (HTML)                                                                                                    | <b>⊡</b> – ⊡                                                                                                    | × |
|--------------------------------|----------------------------------------------------------------------------------------------------|----------------------------------------------------------------------------------------------------|---|
| File Message                   | Insert Options Format Text Review $Q$ T                                                                                                    | fell me what you want to do                                                                                                    |   |
| Paste V<br>Clipboard G         | $\begin{array}{c c} \bullet & \bullet \\ \bullet & \bullet \\ \bullet & & \bullet \\ \bullet & \bullet \\ \bullet &$ | <ul> <li>Description</li> <li>Mattach File ▼</li> <li>Mattach Item ▼</li> <li>Mattach Item T</li> <li>Mattach Item T</li> <li>Mattach Item T</li></ul> | ~ |
| To<br>Send<br>Subject          | steven@CHTechONE.email                                                                                                    |                                                                                                    |   |
| act!                           |                                                                                                    |                                                                                                    |   |
|                                | ust a quick notification to let you know that your Support                                                                                                    |                                                                                                    |   |
| Your account mar               | ager will be in touch in the next week to discuss your ren                                                                                                    | newal.                                                                                                    |   |
| Thanks for being               | part of the Act! family!                                                                                                    |                                                                                                    |   |
| Yours,                         |                                                                                                    |                                                                                                    |   |
| Steven Jackson<br>Act! Trainer |                                                                                                    |                                                                                                    | • |

As you can see, the mail merge fields have been completed correctly. As this Custom table is linked to the **Contact** section of Act!, the mail merge process has also been able to pull through the email address of the linked Contact into the **To** field.

Choosing the option to mail merge to **Word** is a very similar process. Once again right click on a Custom Table record that you wish to merge and choose **Merge To**.

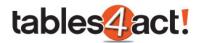

| Business Card                                  |                                                                              | Address      |                                      |
|------------------------------------------------|------------------------------------------------------------------------------|--------------|--------------------------------------|
| Contact                                        | Steven Jackson                                                               | Address 1    | 13 East 54th St.                     |
| Company                                        | CH TechONE                                                                   | Address 2    | Suite 300                            |
| •                                              |                                                                              |              |                                      |
| Activities Opportunitie<br>Contact Access User | es History Notes Documents Groups<br>Fields Marketing Results Support Contra |              | Contacts Relationships Social Update |
| 😔 🛛 🙆 Add                                      | 🙀 Delete 🛛 📲 Group 📰                                                         | Quick Filter |                                      |
| Summary                                        | Export 🚽 Print                                                               |              |                                      |
| Contact                                        | Serial Number                                                                | Start Da     | te End Da                            |
| Steven Jackson                                 | ACT00.1                                                                      | 18/01/20     | 018 18/01/                           |
|                                                | 🥟 Go To                                                                      | <u>}</u>     |                                      |
|                                                | 🗋 Edit                                                                       | <b>•</b>     |                                      |
|                                                | Copy To Linked Records                                                       |              |                                      |
|                                                | Reassign Linked Records                                                      | .            |                                      |
|                                                |                                                                              |              | 7                                    |
|                                                | 🚊 Merge To                                                                   | 🚩 🖂 Email    |                                      |
|                                                |                                                                              | word         |                                      |

If we choose the option for **Word** this time, then once again we are asked to select a template that we wish to use.

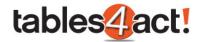

| <ul> <li>Open</li> <li>Open</li> <li>Open</li> <li>✓ TablesTest-database files ► Templates</li> </ul> | Search Templ                   | ates P             |
|----------------------------------------------------------------------------------------------------|--------------------------------|--------------------|
| Organize   New folder                                                                                 |                                | ≡ - □ 0            |
| Favorites                                                                                             | Date modified 19/01/2018 10:25 | Type<br>A4TPL File |
| Downloads<br>Dropbox (Swiftpa                                                                         |                                |                    |
| E Libraries                                                                                           |                                |                    |
| Documents                                                                                             |                                |                    |
| Pictures     Videos                                                                                   |                                |                    |
| 1 Computer                                                                                            |                                |                    |
| Local Disk (C:) 🔻 < 💷                                                                                 |                                | •                  |
| File <u>n</u> ame:                                                                                    | Template Files     Open        | Cancel             |

Once you choose your template and click **Open**, Word will then launch using the selected template.

| 🗄 ১-৫            |                    |                              | Document1 [Compatib                      | ility Mode] - Word |                                         | Æ       |                                                 | o ×      |
|------------------|--------------------|------------------------------|------------------------------------------|--------------------|-----------------------------------------|---------|-------------------------------------------------|----------|
| File Home        | Insert Design      | Layout References            | Mailings Review                          | v View Ado         | -ins Q Tell me                          | Ste     | ven Jackson                                     | P₄ Share |
| Paste            |                    | A → Aa →  <br>               | E ▾ *╦▾│ ≝ ⋑≣│ ⋬≀<br>≡ ■│ ⋬≡ ▾│ थ्ये ▾ ! |                    | C AaBbCcDc AaBbC<br>T No Spac Heading 1 | +       | P Find ▼<br><sup>ab</sup> <sub>ac</sub> Replace | 2        |
| Clipboard 🕞      | Font               | G.                           | Paragraph                                | Es.                | Styles                                  | 15      | Editing                                         | ~        |
|                  |                    | en, this is just a quick not | ification to let you kno                 | w that your Supp   | ort Contract is due to exp              | pire on |                                                 |          |
|                  |                    | count manager will be in     |                                          | to discuss your re | newal.                                  |         |                                                 |          |
|                  | Thanks             | for being a part of the Ac   | t! family!                               |                    |                                         |         |                                                 |          |
|                  | Yours,             |                              |                                          |                    |                                         |         |                                                 |          |
|                  | Steven<br>Act! Tra |                              |                                          |                    |                                         |         |                                                 | Ŧ        |
| Page 1 of 1 51 w | ords ∏⊠            |                              |                                          |                    |                                         |         | -                                               | + 100%   |

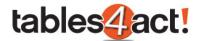

## Merging Multiple records to Email/Word

As well as merging to individual records using the Custom Tables feature, you can also merge multiple records at the same time. We will demonstrate merging to multiple records using Email and Word below.

Firstly, you must highlight all of the records that you want to merge. This is typically done by using the Custom Table option in the navigation stackbar so that you have a list of records that you can merge.

| Support Contracts « | 😔 💿 Add 🕞 Delete             | 🖷 Group 🔳 🔯 Quick F | ilter      |
|---------------------|------------------------------|---------------------|------------|
|                     | " 😭 Export 🛛 🖶 Print 🛛 Query | All Records 👻       |            |
|                     | Contact                      | Serial Number       | Start Date |
|                     | Sean Duffy                   | ACT003              | 12/12/2017 |
|                     | Dylan Nguyen                 | ACT005              | 03/01/2018 |
|                     | Steven Jackson               | ACT001              | 18/01/2018 |
|                     | Liz Dittmeier                | ACT004              | 08/11/2017 |
| 🛆 Support Contracts | Allison Mikola               | ACT002              | 18/01/2018 |
| 上 Contacts          |                              |                     |            |

To highlight the records, use the **CTRL** or **SHIFT** keys on your keyboard (you can of course create a **Group** or use the **Quick Filter** to help narrow down your list). Once you have the desired records highlighted, right click on them and choose the option **Merge To**.

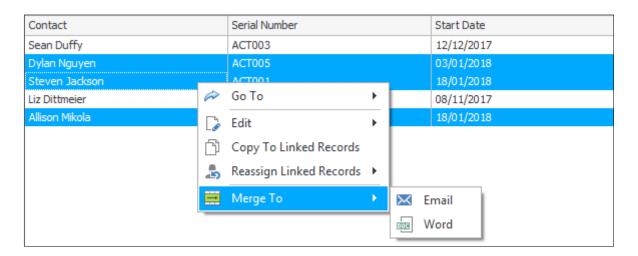

If we choose the option for **Email**, we will then be prompted to choose the template as previously, but after that we will see a new screen.

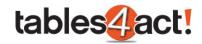

|                                    | Perform Merge                |        |
|------------------------------------|------------------------------|--------|
| Email Subject                      |                              |        |
|                                    |                              |        |
| Please enter the email subject     |                              |        |
| – CC/BCC Settings –                |                              |        |
| (Separate multiple email addresse) | es with comma or semi-colon) |        |
|                                    |                              |        |
| CC addresses on the initial er     | mail only                    |        |
| BCC Addresses                      |                              |        |
| BCC addresses on the initial e     | mail only                    |        |
|                                    |                              |        |
|                                    | < Back Next >                | Cancel |

Enter a **Subject** for the mail merge.

As part of this process, an individual email will be sent to each of the Contacts separately, exactly the same as with the normal Act! Mail merge feature. The options you can see on the screen above are if you also want to copy in additional email addresses (such as the account manager for example).

Once you click Next, Outlook will then send out all of the emails automatically.

Once the process is complete you will receive a confirmation message.

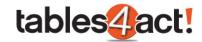

| Perform Merge                             | × |
|-------------------------------------------|---|
| Merge complete                            |   |
| Please press Finish to close this wizard. |   |
|                                           |   |
|                                           |   |
|                                           |   |
|                                           |   |
|                                           |   |
| < Back Finish Cancel                      |   |

If instead of choosing to merge as an Email we choose the option for **Word** instead, we will once again be prompted to choose a template. As soon as you have chosen a template however, an instance of Word will then open **for each Record highlighted**. So for example, if I have three records highlighted and perform the merge to Word, three documents will be opened.

| act act                                                                                                    | 2 107 -<br>9 10 -<br>9 10 -<br>9 10 -<br>10 - |
|----------------------------------------------------------------------------------------------------|-----------------------------------------------|
| A DE VICE DE LE CONTRACTO DE LE CONTRACTO DE L | 1                                             |

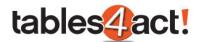

## Exercise

Create a simple **Template** that advises customers their Support Contract is about to expire. Make sure to include the **End Date** from your **Support Contracts** Custom Table as a mail merge field.

Test sending your template to **individual** contacts via email and Word, then test sending your template to **multiple** contacts via email and Word.

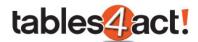

# **Importing Data**

As with many other parts of Act!, it is possible to import data from a Microsoft Excel spreadsheet or CSV file directly into your Custom Tables. This can obviously save the customer a lot of time, particularly when they first start using Act!. The recommended method of using this feature is to import information into your Custom Tables for existing records (Contacts/Groups/Companies/Opportunities) in Act!. So for example, if you wanted to import a list of old Support Tickets for your Contacts into your Custom Table, you would need to already have those

Contact records created in Act!.

In the example below, we will examine how to import a spreadsheet and include information on duplicate checking. As always, we would **strongly** recommend backing up a database before performing an import.

**NOTE:** This functionality currently works in the Act! desktop client only.

The example below will use the following simple spreadsheet.

| C | •                | $\times \checkmark f_x$ | Cannot mail merge.        |
|---|------------------|-------------------------|---------------------------|
|   | А                | В                       | С                         |
| 1 | Contact          | Date                    | Notes                     |
| 2 | William Cadbury  | 01/08/2017              | Cannot open database.     |
| з | Jonathan Jenkins | 03/09/2017              | Interested in using AEM.  |
| 4 | William Cadbury  | 17/08/2017              | How to Export to Excel.   |
| 5 | Jonathan Jenkins | 12/12/2017              | How to Creat a Group.     |
| 6 | Herman Getter    | 15/09/2017              | Forgotten password.       |
| 7 | Chris Burn       | 26/08/2017              | How to create a new User. |
| 8 | Meagan Ryan      | 20/11/2017              | Cannot mail merge.        |
| 0 |                  |                         |                           |

To begin, click Custom Tables > Data Import > Import From Spreadsheet.

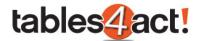

| E <u>m</u> arketin | g <u>H</u> elp | Cus   | tom Tables       |         |   |                       |         |       |
|--------------------|----------------|-------|------------------|---------|---|-----------------------|---------|-------|
|                    |                |       | Manage Custom Ta | ables   |   |                       |         |       |
| leeting            | To-Do          | 4     | Data Import      | •       |   | Import from spreadshe | et i    | Go    |
| of 8 🕨             |                |       | Manage Templates | ;       |   | Migrate from contacts |         |       |
| 010                |                | Q     | Reload Schema    |         | - | -                     |         |       |
| ag All 🛛 Lo        | ookup Sel      | e     | Apply Theme      | •       |   |                       |         | Opt   |
|                    | Phone          |       | What's new       |         |   | Address 1             | Address | 2     |
| Cadbury            | 01214514       | 4     | About            |         |   |                       |         |       |
| n Jenkins          |                | _     |                  |         |   |                       |         |       |
| Cadbury            | 01214514       | 444   |                  | Founder |   | Cadbary Trebor Ba     | PO Bux  | 12, B |
| n Jenkins          | (214) 555      | -2215 |                  | Owner   |   | 2256 Circle Lane      | Suite 4 |       |

You will be prompted to select the spreadsheet file that you wish to import. Click the **ellipsis** icon, browse to your spreadsheet and click **Next**.

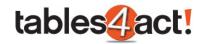

| Import Data                                                                | _ 🗆 X  |
|----------------------------------------------------------------------------|--------|
| Select source file                                                         |        |
|                                                                            |        |
| Please select the spreadsheet file which will be imported in the database: |        |
|                                                                            |        |
|                                                                            |        |
|                                                                            |        |
|                                                                            |        |
|                                                                            |        |
|                                                                            |        |
|                                                                            |        |
|                                                                            |        |
| <br>< Back Next >                                                          | Cancel |
|                                                                            |        |

Select the table from the dropdown where you want to import the records to. Click Next.

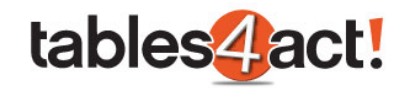

|                                                     | Import Data |        |        | _ 🗆 ×  |
|-----------------------------------------------------|-------------|--------|--------|--------|
| Destination Entity                                  |             |        |        |        |
| Select the table where the data will be imported to |             |        |        |        |
|                                                     |             |        |        |        |
|                                                     |             |        |        |        |
|                                                     |             |        |        |        |
|                                                     |             |        |        |        |
|                                                     |             |        |        |        |
|                                                     |             |        |        |        |
|                                                     |             |        |        |        |
|                                                     |             |        |        |        |
|                                                     |             | < Back | Next > | Cancel |

If the spreadsheet contains fields which can be used to link the records to an Act! entity such as Contacts, Groups, Companies or Opportunities, select and map them. In this example we want to import Support Tickets and have them match against existing Contact records which has been highlighted below, but note too the other entity options at the bottom of the window.

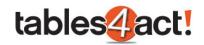

|            | Imp                                                                                                    | oort Data                                                                               | _ 🗆 ×  |
|------------|----------------------------------------------------------------------------------------------------|-----------------------------------------------------------------------------------------|--------|
| Map Entity | / Fields                                                                                                    |                                                                                         |        |
| Opportun   | ect the fields which will be used to link the newly o<br>ties. If no matches are found, the records will be<br>ontacts | reated records to Contacts, Groups, Companies, or<br>linked to your own Contact record. |        |
|            | Import Field                                                                                                    | Act! Field                                                                              |        |
| 1          | Contact                                                                                                    | ▼ Contact                                                                               | -      |
|            |                                                                                                    | •                                                                                       | -      |
| _ 🕑 G      | ompanies<br>roups<br>pportunities                                                                                      |                                                                                         |        |
|            |                                                                                                    |                                                                                         |        |
|            |                                                                                                    |                                                                                         |        |
|            |                                                                                                    | < Back Next >                                                                           | Cancel |
|            |                                                                                                    |                                                                                         |        |

If no mappings are defined, the records will be imported **under the currently logged in user's contact record**. This is why it is important to make sure the Contact records you wish to import information against are already created in the database (as mentioned at the start of this section of the training). Ideally you will want to map several Act! fields at this point to make sure that the imported data links to the correct existing records. In this example we will only map one field, Contact, and see if there are any problems.

Click Next.

Map the **Import Field** fields to the **Custom Table Fields**. If you wish to duplicate check the records that will be imported, you can enable duplicate checking on the required fields by checking the **Duplicate Check** column. Click **Next** once fields you wish to import are mapped.

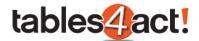

In the example below, we have a **Contact** column that is not mapped at this stage. This is because our Custom Table itself does not have a Contact field. This field has only been included on the spreadsheet to make sure that the records link to the correct Contacts once they have been imported (see above screenshot).

|                                                                  | Import D    | ata |              | _ □ |
|------------------------------------------------------------------|-------------|-----|--------------|-----|
| Map Custom Table Fields                                          | i           |     |              |     |
| Man Contrary Table Col                                           | 4-          |     |              |     |
| <ul> <li>Map Custom Table Field</li> <li>Import Field</li> </ul> | Table Field | Dup | licate Check |     |
| Contact                                                          |             | •   |              |     |
| Date                                                             | Date        | -   |              |     |
| Notes                                                            | Notes       | •   |              |     |
|                                                                  |             |     |              |     |
|                                                                  |             |     |              |     |

From the dropdown select the action that will be taken if a duplicate is found.

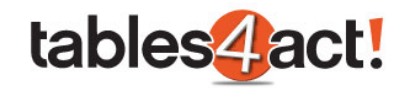

|    | Import Data                                                  |        |         | _ 🗆 X  |
|----|--------------------------------------------------------------|--------|---------|--------|
| Du | plicate Check Settings                                       |        |         |        |
|    |                                                              |        |         |        |
|    | When a duplicate is found, perform the following action:     |        |         |        |
|    | Overwrite<br>Overwrite if field is blank<br>Do not overwrite |        |         |        |
|    |                                                              |        |         |        |
|    |                                                              |        |         |        |
|    |                                                              |        |         |        |
|    |                                                              |        |         |        |
|    |                                                              |        |         |        |
|    |                                                              |        |         |        |
|    |                                                              | < Back | Next >  | Cancel |
|    |                                                              | , buch | inche / |        |

Press **Next** twice to import the records in the database.

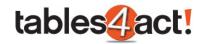

| <b>#</b>                   | Import Data                                                            | _ 🗆 X  |
|----------------------------|------------------------------------------------------------------------|--------|
| Confirmation               |                                                                        |        |
| Required data for the impo | ort has been collected. Please press Next to being importing the data. |        |
|                            |                                                                        |        |
|                            |                                                                        |        |
|                            |                                                                        |        |
|                            |                                                                        |        |
|                            | < Back Next >                                                          | Cancel |

Once the import completes, you will see the following screen.

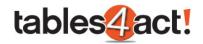

| •                                                                               | Import Data                                                                                                    | _ 🗆 X  |
|---------------------------------------------------------------------------------|----------------------------------------------------------------------------------------------------|--------|
| Imp                                                                             | porting data                                                                                                    |        |
|                                                                                 |                                                                                                    |        |
| 10                                                                              | 9/01/2018 14:15:45: No duplicate found. Creating new record                                                                                                    |        |
| 19<br>19<br>19<br>19<br>19<br>19<br>19<br>19<br>19<br>19<br>19<br>19<br>19<br>1 | 9/01/2018 14:15:45: Linking Contacts<br>9/01/2018 14:15:45: Updating mapped fields<br>9/01/2018 14:15:45: Processing Row: (5/8)<br>9/01/2018 14:15:45: No duplicate found. Creating new record<br>9/01/2018 14:15:45: Updating mapped fields<br>9/01/2018 14:15:45: Processing Row: (6/8)<br>9/01/2018 14:15:45: No duplicate found. Creating new record<br>9/01/2018 14:15:45: No duplicate found. Creating new record<br>9/01/2018 14:15:45: Updating mapped fields<br>9/01/2018 14:15:45: Updating mapped fields<br>9/01/2018 14:15:45: Updating mapped fields<br>9/01/2018 14:15:45: Updating mapped fields<br>9/01/2018 14:15:45: No duplicate found. Creating new record<br>9/01/2018 14:15:45: Updating mapped fields<br>9/01/2018 14:15:45: Updating mapped fields<br>9/01/2018 14:15:45: Updating mapped fields<br>9/01/2018 14:15:45: Updating mapped fields<br>9/01/2018 14:15:45: No duplicate found. Creating new record<br>9/01/2018 14:15:45: Updating mapped fields<br>9/01/2018 14:15:45: Updating mapped fields<br>9/01/2018 14:15:45: Updating mapped fields<br>9/01/2018 14:15:45: Updating mapped fields<br>9/01/2018 14:15:45: Updating mapped fields<br>9/01/2018 14:15:45: Updating mapped fields<br>9/01/2018 14:15:45: Updating mapped fields<br>9/01/2018 14:15:45: Updating mapped fields<br>9/01/2018 14:15:45: Updating mapped fields<br>9/01/2018 14:15:45: Updating mapped fields<br>9/01/2018 14:15:45: Updating mapped fields<br>9/01/2018 14:15:45: Updating mapped fields<br>9/01/2018 14:15:45: Updating mapped fields<br>9/01/2018 14:15:45: Import completed. Please press Next to continue.<br>9/01/2018 14:15:45: | *      |
|                                                                                 |                                                                                                    |        |
|                                                                                 | < Back Next >                                                                                                    | Cancel |

Click Next to see the final confirmation screen, then click Finish.

The records will now have been imported into your Custom Table. As we can see below, the new records have been added to the **Support Tickets** Custom Table.

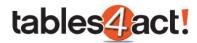

| 📀 🕼 Add 🕞 Delete 🖷 Group               | 📕 🔯 Quick Filter 📕 🗄 Su | immary 📕 Customize Columns   |
|----------------------------------------|-------------------------|------------------------------|
| 🖹 🖹 Export 🛛 🖶 Print Query All Records | -                       |                              |
| Contact                                | Date                    | Notes                        |
| Herman Getter                          | 15/09/2017              | Forgotten password.          |
| Sean Duffy                             | 15/01/2018              | Forgot Password.             |
| Dr. Brian Bayne, M.D.                  | 18/10/2017              | Needed help defining fields. |
| Steven Jackson                         | 03/01/2018              | Forgot password.             |
| Steven Jackson                         | 22/12/2017              | How to take a backup.        |
| Steven Jackson                         | 13/12/2017              | Could not open Database.     |
| William Cadbury                        | 17/08/2017              | How to Export to Excel.      |
| Chris Burn                             | 26/08/2017              | How to create a new User.    |
| Meagan Ryan                            | 20/11/2017              | Cannot mail merge.           |
| Jonathan Jenkins                       | 03/09/2017              | Interested in using AEM.     |
| John Guild                             | 15/11/2017              | How to use Custom Tables.    |
| Mark Scott                             | 19/01/2018              | How to take a backup.        |
| Jonathan Jenkins                       | 12/12/2017              | How to Creat a Group.        |
| William Cadbury                        | 01/08/2017              | Cannot open database.        |

Earlier in this section we mentioned that when importing the spreadsheet, we wanted to import the records against existing contacts in Act!. As you can see in the first column, this has occurred successfully. However if you recall, we only chose one field to base this mapping on, the **Contact** field and this could cause us problems.

If we open up one of Jonathan Jenkins records, note the Contacts listed at the top of the record.

| •                 |                                    | Edit Record - SupportTic | kets                  | _ 🗆 X     |
|-------------------|------------------------------------|--------------------------|-----------------------|-----------|
| Contacts          | Jonathan Jenkins, Jonathan Jenkins |                          |                       |           |
| Companies         |                                    |                          |                       |           |
| Date              | 12/12/2017                         | ▼ Notes                  | How to Creat a Group. | ۵.<br>۳   |
| Support Contracts |                                    |                          |                       |           |
|                   |                                    |                          |                       |           |
|                   |                                    |                          |                       |           |
|                   |                                    |                          |                       |           |
|                   |                                    |                          |                       |           |
|                   |                                    |                          |                       |           |
|                   |                                    |                          |                       |           |
|                   |                                    |                          |                       |           |
|                   |                                    |                          |                       |           |
|                   |                                    |                          |                       |           |
|                   |                                    |                          |                       | OK Cancel |
|                   |                                    |                          |                       |           |

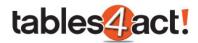

We have **two** Contact records in Act! that are called Jonathan Jenkins, and as we only matched on that one field, **BOTH** contacts have been linked to this Support Ticket record. That is why it is recommended to match on as many fields as possible.

## Exercise

Import the spreadsheet entitled **Tickets Import** into the **Support Tickets** Custom Table in your database.

**<u>NOTE</u>**: You will want to replace the contact names in the spreadsheet with names of the contacts you have been working on in your database.

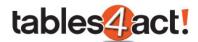

# **Migrating Data**

Instead of importing data in, it may be the case that customers have been recording information in normal Act! fields that they want to move to a custom table. Perhaps for example the customer has created additional fields to record the customer's serial number, but now they have a dedicated table for it and they wish to transfer the data to the Custom Table instead. This section will examine how to do this.

In the examples below, we will be moving data from the **Test Serial Number**, **Test Start Date** and **Test End Date** fields into the **Support Contracts** Custom Table.

| Contact | Bill Craig           | Test Serial Number | ACT006       |
|---------|----------------------|--------------------|--------------|
| Company | KKQS Radio           | Test Start Date    | 10/10/2017 🔹 |
| Title   | Operations Manager 🔹 | Test End Date      | 10/10/2018   |

**NOTE:** This functionality currently works in the Act! desktop client only.

To begin, browse to the Contact record that contains data you would like to migrate to a Custom Table, or create a lookup to perform this function for multiple records.

| 1                                                                  | Detail | View | ⊵ List View 🚧       | M 1 of 2   | ₩₩  #         | 3 8 | <u>n \Lambda 7</u> 0 | Ø | 0 🗖 🕅        | 6     |                     |
|--------------------------------------------------------------------|--------|------|---------------------|------------|---------------|-----|----------------------|---|--------------|-------|---------------------|
| Edit Mode Tag Mode Tag All Untag All Lookup Selected Omit Selected |        |      |                     |            |               |     |                      |   |              |       |                     |
| 1                                                                  |        | *    | Company             | Contact    | Phone         |     | Extension            |   | Title        |       | Address 1           |
|                                                                    |        |      | KKQS Radio          | Bill Craig | (480) 555-214 | 6   |                      |   | Operations M | anage | a 1020 S. Amelia Ro |
|                                                                    |        |      | Dunder Miffline Inc | Mark Scott | 716-849-6900  |     |                      |   | Branch Mana  | ger   | 617 Main St         |
|                                                                    |        |      |                     |            |               |     |                      |   |              |       |                     |

Click Custom Tables > Data Import > Migrate from Contacts

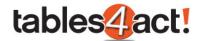

| E <u>m</u> arketing <u>H</u> elp | Cus | stom Tables          |   | _       |        |                    |          |     |
|----------------------------------|-----|----------------------|---|---------|--------|--------------------|----------|-----|
|                                  |     | Manage Custom Tables |   | 2       |        |                    |          | _   |
| leeting To-Do                    | -   | Data Import          | ۲ | <b></b> | Impo   | ort from spreadsh  | eet      |     |
| of 2 👌 🔛 岸                       |     | Manage Templates     |   |         | Mig    | rate from contacts | ;        |     |
|                                  | Q   | Reload Schema        |   | -       | -      |                    |          | · . |
| ag All Lookup Sele               |     | Apply Theme          | ► |         |        |                    |          |     |
| Phone                            |     | What's new           |   |         |        | Address 1          | Address  | s 2 |
| g (480) 555-                     |     | About                |   | ons M   | lanage | 1020 S. Amelia Ro  | Suite 20 | 00  |
| ott 716-849-6.                   |     |                      |   | Mana    | ger    | 617 Main St        | Suite 10 | 00  |

Select the table where the records will be imported to from the list of Custom Tables. Using the radio button, select the Contacts in the database that will be used to perform the import, then click **Next**.

|                                            | Migrate to Contacts |               |        |
|--------------------------------------------|---------------------|---------------|--------|
| Custom Table Selection                     |                     |               |        |
| Select the table where the data will be im | ported to:          |               |        |
| Support Contracts                          | <b>T</b>            |               |        |
| Migrate data from:                         |                     |               |        |
| Ourrent Contact Lookup                     |                     |               |        |
| Current Contact                            |                     |               |        |
| All Contacts                               |                     |               |        |
|                                            |                     |               |        |
|                                            |                     |               |        |
|                                            |                     |               |        |
|                                            |                     |               |        |
|                                            |                     |               |        |
|                                            |                     |               |        |
|                                            |                     |               |        |
|                                            |                     |               |        |
|                                            |                     |               |        |
|                                            |                     |               |        |
|                                            |                     |               |        |
|                                            |                     |               |        |
|                                            |                     | < Back Next > | Cancel |

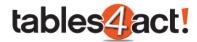

Map the required **Act! Fields** to the **Custom Table Fields**. Press **Next** twiceto begin the import process.

|       |                    | Migrate to C |            |              |   |
|-------|--------------------|--------------|------------|--------------|---|
| lap C | Contact Fields     |              |            |              |   |
|       |                    |              |            |              |   |
|       |                    |              |            |              |   |
| Мар   | Contact Fields     |              | Custom     | Table Fields |   |
|       | Test Serial Number | •            | Serial Nur |              |   |
|       | Test Start Date    |              | Start Dat  | te           | - |
|       | Test End Date      |              | End Date   | 2            | • |
| **    |                    | <b>•</b>     |            |              |   |
|       |                    |              |            |              |   |
|       |                    |              |            |              |   |

At the end of the wizard click **Finish**.

For each Contact, a new **Custom Table** record will be created and linked to that Contact. If we check the Support Contracts custom table, we can see the two new results at the bottom of the list and they have been linked to their Contact records correctly as well.

| 📀 🕼 Add 🕞 Delete 📲 Group 📰 | 📃 🔯 Quick Filter 📰 🗄 🛐 Summary | r 🔛 😭 Export 🛛 🖶 Print |            |
|----------------------------|--------------------------------|------------------------|------------|
| Query All Records 👻        |                                |                        |            |
| Contact                    | Serial Number                  | Start Date             | End Date   |
| Steven Jackson             | ACT001                         | 18/01/2018             | 18/01/2019 |
| Allison Mikola             | ACT002                         | 18/01/2018             | 18/01/2019 |
| Sean Duffy                 | ACT003                         | 12/12/2017             | 12/12/2018 |
| Liz Dittmeier              | ACT004                         | 08/11/2017             | 08/11/2018 |
| Dylan Nguyen               | ACT005                         | 03/01/2018             | 03/01/2019 |
| Bill Craig                 | ACT006                         | 10/10/2017             | 10/10/2018 |
| Mark Scott                 | ACT007                         | 08/11/2017             | 08/11/2018 |

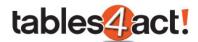

**NOTE**: The data in the original Act! fields has **NOT** been deleted. Once the customer has moved all of the data successfully, they might consider deleting those original fields since they will no longer need them (after taking a backup).

### Exercise

Create **3** new standard fields in your Act! database, and call them **Serial Number**, **Start Date** and **End Date**. Make sure the first is a **Character** field, and the other two are **Date** fields. Populate these fields for contacts that you have **not** been working on so far.

Use the **Migrate** process to pull the data for those contacts into your **Support Contract** Custom Table.

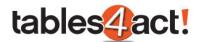

# **Sequential Fields**

This very useful feature of Custom Tables allows you to automatically populate a field with the next number in a sequence when creating a record. This functionality is also known as auto-numbering. In the example we have been using, this would be very helpful in automatically assigning a Support Ticket reference. Any new or existing Character type field can be made into a Sequential Field. In the example below, we will look at creating a new Sequential Field.

## **Creating Sequential Fields**

To begin, click **Custom Tables** > **Manage Custom Tables**, then select a table from the **Load Table** dropdown.

Under Field Management, either select an existing Character field and click Edit Field, or click Create Field to create a new one.

|                             | Manage Fields                                      | × |
|-----------------------------|----------------------------------------------------|---|
| Manage Fields<br>Use this v | s<br>izard to create or edit a custom table field. |   |
| – Basic Settir              | ıgs                                                |   |
| Field Name                  | Ticket Number                                      |   |
| Field Type                  | Character 👻                                        |   |
| Allow blan                  | history on field change                            |   |
|                             | < Back Next > Cance                                | 1 |

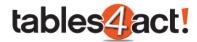

Progress through the field settings and enable the **Sequential Field** checkbox.

|                                       | Manage Fields    | 2    |
|---------------------------------------|------------------|------|
| Field Length Sett                     | ings             |      |
| – Value Settings<br>Default Value     |                  |      |
| Field Length                          | 50 🌲             |      |
| – Sequential Fiel<br>Sequential Field | d Settings       |      |
| Prefix                                |                  |      |
| Suffix:                               |                  |      |
| Initial Value:                        | 0                |      |
| Minimum Digits:                       | 1                |      |
|                                       |                  |      |
|                                       |                  |      |
|                                       | < Back Next > Ca | ncel |
|                                       |                  |      |

Enter a **Prefix** or **Suffix** if required.

Enter an Initial Value. Every time a new record is created, this will be incremented by 1.

Select the **Minimum Digits** if the required number needs to be a certain length.

For example: Using the prefix **TICK**, with the Initial Value of **1** and Minimum Digits of **5** will give the value **TICK\_00001** on the first record.

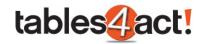

|                                                 | Manage Fields       | )  |
|-------------------------------------------------|---------------------|----|
| Field Length Sett                               | ngs                 |    |
| – Value Settings<br>Default Value               |                     |    |
| Field Length                                    | 50 🌲                |    |
| - Sequential Fiel<br>Sequential Field<br>Prefix | d Settings          |    |
| Suffix:<br>Initial Value:                       | 1                   |    |
| Minimum Digits:                                 | 5                   |    |
|                                                 |                     |    |
|                                                 | < Back Next > Cance | el |
|                                                 |                     |    |

Click **Next** twice then **Finish**. Make sure to add the Sequential Field as a column in your Custom Tables view.

Sequential fields will begin numbering from the **Next new record created**. If you have existing records (such as Support Tickets), these will **not** automatically receive sequential numbers.

If a customer has been using a field to manually enter a value (so let's say they have been manually adding in Support Tickets with TICK\_00001 etc.) then this will affect the **Initial Value** when they edit the field and make it into a Sequential Field. The customer would want to check the value that they were currently up to, then set the Initial Value to the **next number in the sequence**. That way whenever they create new Support Tickets, the values will be set and increase correctly

### Sequential Fields on Remote Databases

Remote databases are **unable** to keep track of the current sequence of numbers in the main (publisher) database. For this reason, Sequential Fields in remote databases will be assigned a

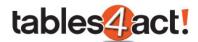

random prefix to ensure they are not duplicates (NOTE: This is different to the prefix you can set when creating a field discussed above). These random prefixes can be changed by the remote user later. To do this:

- 1. In the remote database click **Custom Tables > Sequential Field Settings**.
- 2. A list of all sequential fields in the database will appear, allowing the random prefix to be changed.

### Exercise

Create a Sequential Field for use within your Support Tickets Custom Table.

Once created, add this field to your Layout and Default Columns.

Add new Support Tickets into your database and test the sequential numbering.

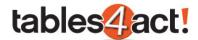

# **Cascading Dropdowns**

Custom Tables includes an oft-requested feature which can significantly enhance the Act! experience. This feature is called Cascading Dropdowns.

Cascading Dropdowns allow you to make the available values in a dropdown list depend on the value of another field. This functionality is also known as dependent dropdowns.

Let's take an example of recoding a Support Ticket. You may wish to create a dropdown to identify the product that the customer was calling about. Once the product has been selected, you may wish then to have another dropdown populate with the area of the program in the query, and make sure that the values available are specifically related to the product that was chosen. Finally, you could have yet another dropdown that will populate with the specific issues related to the area that was chosen. We will look at creating a similar example below.

**NOTE:** This functionality currently works in the Act! desktop client only.

#### Creating Cascading Dropdowns

To begin creating a cascading dropdown, you must **already have created** dropdown fields in your Custom Tables section. These dropdowns need to contain **ALL** the possible values that will be used. The process below looks at setting up which values will cascade under which circumstances.

For the purposes of our example, we have created the following dropdown character fields (all limited to list) with the values listed:

#### Product

- Act! Cloud
- Act! Desktop

#### Area

- Contacts
- Installation
- Logging in
- Web Browser

## Issue

- Creating Contacts
- Deleting Contacts

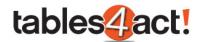

- Disk Space
- SQL
- Forgotten Password
- Forgotten User Name
- Incompatible Browser
- Pop-up Blocker

Now that these fields have been created, we can create the cascading rules.

To begin, click **Custom Tables** > **Manage Custom Tables**, then select a table from the **Load Table** dropdown.

Under Field Management, click Cascading Dropdowns.

|                                                                                                    | Manage Cust                                                                                                    | om Tables                                                                                                    | _ 🗆 X |
|----------------------------------------------------------------------------------------------------|----------------------------------------------------------------------------------------------------|----------------------------------------------------------------------------------------------------|-------|
| Table Management     Create Table     Edit Table     Delete Table     Duplicate Table     Manage Parent Tables     Import Schema     Export Schema     Field Management     Create Field     Edit Field     Delete Field     Cascading Dropdowns     Field Security     Additional Customization     Design Layouts     Edit Script     Edit Columns | Table Details         Load Table:       Support Tickets         Field Name       Create Date         Date       Edit Date         Last Edited By       Notes         Private       Record Creator         Record Creator       Support Contracts         Ticket Number       Ticket Number | Field Type         DateTime         Date         DateTime         Character         Memo         YesNo         Character         Character |       |
| Last edited by Steven Jackson on 19/0                                                                                                    | 1/2018 15:25:10.                                                                                                    |                                                                                                    | Close |

Click Add Cascading Dropdown.

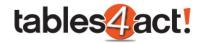

|                                                                                | Manage Cascading Dropdo | wns          | _ 🗆 X |
|--------------------------------------------------------------------------------|-------------------------|--------------|-------|
| Configure Cascading Drop                                                       | - Cascading Dropdowns   |              |       |
| Add cascading dropdown<br>Edit cascading dropdown<br>Delete cascading dropdown | Source Field            | Target Field |       |
|                                                                                |                         |              | Close |

Under **Select source field** select the field which the dropdown values will depend on.

Under Select target field select the field the dropdown values will display in. Click Next.

| Manage Cascading Dropdowns |                 |       |
|----------------------------|-----------------|-------|
| Source Field               |                 |       |
| Select source field        |                 |       |
| Product                    | <b>•</b>        |       |
| Select target field        |                 |       |
| Area                       | •               |       |
|                            |                 |       |
|                            |                 |       |
|                            |                 |       |
|                            |                 |       |
|                            |                 |       |
|                            |                 |       |
|                            | < Back Next > C | ancel |
|                            |                 |       |

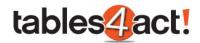

Select a Source field value, then select whether to Display all values or Display selected values.

If **Display selected values** is chosen, tick each of the values to display when the source field matches the selected value.

Repeat the process for other source field values. In our example, **Act! Cloud** can display **Contacts**, **Logging In** and **Web Browser**, whereas **Act! Desktop** can display **Contacts**, **Installation** and **Logging In**.

| Manage Casca                               | Manage Cascading Dropdowns                                                                                                    |  |  |
|--------------------------------------------|----------------------------------------------------------------------------------------------------|--|--|
| Value Selection                            |                                                                                                    |  |  |
| Source field value Act! Cloud Act! Desktop | Target field values <ul> <li>Display all values</li> <li>Display selected values</li> </ul> ✓         Contacts <li>Installation</li> <li>Logging In</li> <li>Web Browser</li> |  |  |
|                                            | < Back Next > Cancel                                                                                                    |  |  |

Click Next twice, then Finish once complete.

Whilst that one level of cascading will be suitable for most customers, we are now going to add a further level of complication.

Add another Cascading Dropdown, but this time we will use **Area** as the **Source field**, and we will use **Issue** as the **Target field**.

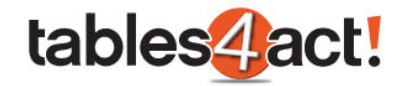

| Manage Cascading Dropdowns |                 |       |
|----------------------------|-----------------|-------|
| Source Field               |                 |       |
| Select source field        |                 |       |
| Area                       | -               |       |
| Select target field        |                 |       |
| Issue                      | •               |       |
|                            |                 |       |
|                            |                 |       |
|                            |                 |       |
|                            |                 |       |
|                            |                 |       |
|                            | < Back Next > C | ancel |
|                            |                 |       |

We will now set the following values:

Contacts will display Creating Contacts and Deleting Contacts.

Installation will display Disk Space and SQL.

Logging In will display Forgotten Password and Forgotten User Name.

Web Browser will display incompatible Browser and Pop-up Blocker.

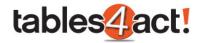

| Manage Casca                                          | Manage Cascading Dropdowns                                                                                                    |  |  |
|-------------------------------------------------------|----------------------------------------------------------------------------------------------------|--|--|
| Value Selection                                       | □ – Target field values –                                                                                                    |  |  |
| Contacts<br>Installation<br>Logging In<br>Web Browser | <ul> <li>Display all values</li> <li>Display selected values</li> <li>Creating Contacts</li> <li>Deleting Contacts</li> <li>Disk Space</li> <li>Forgotten Password</li> <li>Forgotten User Name</li> <li>Incompatible Browser</li> <li>Pop-up Blocker</li> <li>SQL</li> </ul> |  |  |
|                                                       | < Back Next > Cancel                                                                                                    |  |  |

We will now complete the rest of the wizard. As can be seen, two cascading dropdowns now exist in our table.

|                            | Manage Cascading Dropdov | wns _        |
|----------------------------|--------------------------|--------------|
| – Configure Cascading Drop | - Cascading Dropdowns    |              |
| Add cascading dropdown     | Source Field             | Target Field |
| Edit cascading dropdown    | Product                  | Area         |
| Delete cascading dropdown  | Area                     | Issue        |
|                            |                          |              |
|                            |                          |              |
|                            |                          |              |
|                            |                          |              |
|                            |                          |              |
|                            |                          |              |
|                            |                          |              |
|                            |                          | Close        |
|                            |                          |              |

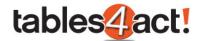

## Working with Cascading Dropdowns

To actually make use of the cascading dropdowns that we have created, we need to add our new fields to the **Layout** of the **Custom Table**.

Do this by clicking **Custom Tables** > **Manage Custom Tables**, then from the **Load Table** dropdown, select an existing table. Finally click **Design Layouts** and choose the layout you want to edit.

In the example below, the layout now shows the three dropdown fields we created earlier.

|                |                                            | Desi                | gn Layout                 |         | _                      |
|----------------|--------------------------------------------|---------------------|---------------------------|---------|------------------------|
| ayout Name     | Tickets                                    |                     |                           |         | Show Properties Window |
| Please include | e at least 1 link field in the layout (suc | h as Contacts, Comp | vanies, etc)              |         |                        |
| Contacts       | Steven Jackson                             |                     |                           |         |                        |
| Companies      | CH TechONE                                 |                     |                           |         |                        |
| Date           | 19/01/2018                                 | ,                   | <ul> <li>Notes</li> </ul> |         | ÷                      |
| Ticket Numbe   | r                                          |                     |                           |         |                        |
| Support Con    | racts                                      |                     |                           |         |                        |
| Product        |                                            | · Area              |                           | ▼ Issue | Ψ.                     |
|                |                                            |                     |                           |         |                        |
|                |                                            |                     |                           |         | OK Cancel              |

Now if we create a new ticket, we will see the amended layout above, and we will be able to use our cascaded dropdowns correctly.

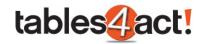

|                       | Add R                                                 | ecord - SupportTickets                                                                   | ×                                                                   |
|-----------------------|-------------------------------------------------------|------------------------------------------------------------------------------------------|---------------------------------------------------------------------|
| Contacts<br>Companies | Steven Jackson CH TechONE                             |                                                                                          | ···· ·                                                              |
| Date<br>Ticket Number | 18/01/2018<br>TICK_00001                              | ▼ Notes Couldn't log in                                                                  | rsor                                                                |
| Support Contracts     |                                                       |                                                                                          |                                                                     |
| Product               | Act! Cloud<br>Act! Cloud<br>Act! Desktop<br>OK Cancel | Logging In Issue       Contacts       Logging In       Web Browser       OK       Cancel | Forgotten Password Forgotten Password Forgotten User Name OK Cancel |

As you can see in the example above, all three dropdowns are cascading to each other correctly.

### Exercise

Follow all the instructions under the subheading **Creating Cascading Dropdowns** above to thoroughly test this feature.

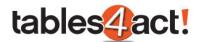

# **Field Security**

Field Security allows you to control access to individual Custom Tables fields by Act! user. This functions identically to the standard field level security feature in Act! and has the same potential benefits to the customer.

**NOTE:** This functionality currently works in the Act! desktop client only.

## Setting Field Security

To begin, click **Custom Tables** > **Manage Custom Tables**, then select a table from the **Load Table** dropdown. Click the **field** you wish to set field security for, then under **Field Management**, click **Field Security**.

|                                                                                                    | Manage Custom Tables                                                                                                    | _ □ >                                                                                                    | × |
|----------------------------------------------------------------------------------------------------|----------------------------------------------------------------------------------------------------|----------------------------------------------------------------------------------------------------|---|
| Table Management <u>Create Table     Edit Table     Delete Table     Duplicate Table     Duplicate Table     Manage Parent Tables     Import Schema     Export Schema     Field Management     <u>Create Field     Edit Field     Delete Field     Cascading Dropdowns     Field Security     Additional Customization     Design Layouts     Edit Script     Edit Default Columns </u></u> | Table Details         Load Table:       Support Contracts         Field Name       Image: Create Date         Edit Date       Image: Create Date         End Date       Image: Create Date         Last Edited By       Private         Record Creator       Record Manager         Start Date       Image: Create         Image: Create Date       Image: Create         Start Date       Image: Create | <ul> <li>Field Type</li> <li>DateTime</li> <li>Date</li> <li>Character</li> <li>YesNo</li> <li>Character</li> <li>Character</li> <li>Character</li> <li>Date</li> </ul> |   |
| Last edited by Steven Jackson on 19/0                                                                                                    | 1/2018 16:34:23.                                                                                                    | Close                                                                                                    | ] |

You will then be advised that the database needs to be locked to continue.

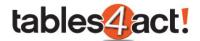

| Custom Tabl | les                                                                    | -                   | X            |
|-------------|------------------------------------------------------------------------|---------------------|--------------|
|             | Database must be locked in order to change<br>Do you wish to continue? | e the field securit | ty settings. |
|             | C                                                                      | Yes                 | <u>N</u> o   |

Once you have clicked **Yes** you will be presented with the **Field Security** screen. This works in exactly the same way as the standard Field Security screen already available within Act!.

| Default security for all u<br>Field: | isers and teams    | Default Permission           | 1:  |       |
|--------------------------------------|--------------------|------------------------------|-----|-------|
| Serial Number                        |                    | Full Access                  |     | •     |
| Jsers Teams                          |                    |                              |     |       |
| Tooms                                |                    |                              |     |       |
| User permission take                 | es precedence over | r team and default permissio | ns. |       |
| Users                                | Access             | Based On                     |     | Edit  |
| Allison Mikola                       | Full Access        | Default Permission           |     | Reset |
| Betty Browser                        | Full Access        | Default Permission           | =   | nesei |
| Ernst Anderson                       | Full Access        | Default Permission           | _   |       |
| Fred Fenderline                      | Full Access        | Default Permission           |     |       |
| Jonathan Sommer                      | Full Access        | Default Permission           |     |       |
| Juliette Rosseux                     | Full Access        | Default Permission           |     |       |
| Manager                              | Full Access        | Default Permission           | -   |       |
| •                                    |                    |                              | •   |       |
|                                      |                    |                              |     |       |

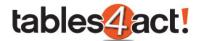

## Exercise

Make sure you have created **multiple users** in your database.

Choose a field in your **Support Tickets** Custom Table. Set access to **Read Only** for one user, and **No Access** for another. Log in with these users and test adding a new Support Ticket.

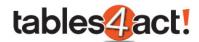

# **Advanced Query Editor**

The Advanced Query Editor provides a powerful way for you to search custom tables which have been added to the navigation stackbar. This functions in the same way as the standard Advanced Query Editor in Act!, but once the queries are created, they will appear at the top of the Custom Table once selected from the navigation stackbar.

We will look at how to create a query below, then how to apply it to your Custom Table. **NOTE:** This functionality currently works in the Act! desktop client only.

## Creating an Advanced Query

To begin, click the Lookup menu in Act!, then click Custom Tables and select a table.

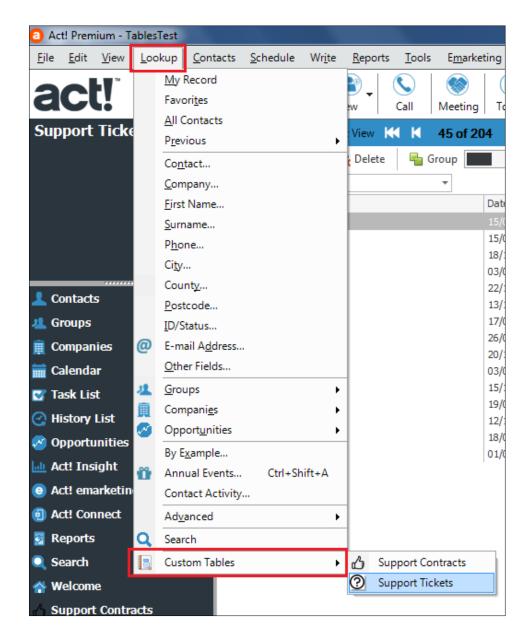

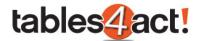

Click Add, then select the Field Name, Operator and Value required, just as if you were creating a standard Advanced Query in Act!. In our example, we will look for any customers who have a **Support Contract** that expires this year (so the End Date is the Current Year).

| lame | Operator     | Value | ) | And Or | Add        |
|------|--------------|-------|---|--------|------------|
| ate  | Current Year |       |   | And    |            |
|      |              |       |   |        | Edit       |
|      |              |       |   |        | Move Up    |
|      |              |       |   |        | Move Down  |
|      |              |       |   |        |            |
|      |              |       |   |        | Remove     |
|      |              |       |   |        | Remove All |
|      |              |       |   |        |            |
|      |              |       |   |        | Preview    |
|      |              |       |   |        |            |
|      |              |       |   |        |            |
|      |              |       |   |        |            |
|      |              |       |   | Save   | Close      |
|      |              |       |   |        |            |

You can click **Preview** to show the results.

| l                                | ry Editor          |                                             | _ □                         |         |
|----------------------------------|--------------------|---------------------------------------------|-----------------------------|---------|
| 9 📂 💾                            |                    |                                             |                             |         |
| Query Preview                    |                    |                                             |                             |         |
| 🔂 🔂 🕞 Add 🕞 Del                  | ete 🛛 📲 Group      | 🔯 Quick Filter 📃                            | E Customize Co              | olumns  |
| Summary                          | 😭 Export 🛛 🖶 Print |                                             |                             |         |
| Contact                          | Serial Number      | Start Date                                  | End Date                    |         |
| Marion Morrison<br>Liz Dittmeier | ACT005<br>ACT003   | 03/11/2017<br>11/10/2017                    | 03/11/2018<br>11/10/2018    |         |
| Herman Getter                    | ACT002             | то 🕨                                        | Contacts                    |         |
|                                  | C Ec               |                                             | Companies<br>Groups         |         |
|                                  |                    | opy To Linked Records assign Linked Records | 💰 Groups<br>🖓 Opportunities |         |
|                                  | m M                | erge To 🕨                                   |                             |         |
| E Record Count: 3                |                    |                                             | NewSupportCor               | ntracts |
|                                  |                    |                                             | Save Close                  |         |
|                                  |                    |                                             |                             |         |

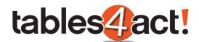

From here you can **right click** on the records to perform functions such as **Merge To** which we have already covered in this training, or you can click **Go To** if you want to jump straight to that area of the program. Effectively the **Preview** option is your actual results which you can begin working with.

On top of that, you also have the ability to **Save** the query by clicking the Save button. When you do so, you are prompted to give the query a name.

| Save As                                      | ×                        |
|----------------------------------------------|--------------------------|
| ◯◯ ▽ 🌗 « TablesTest-database files ト Queries | ✓ Search Queries         |
| Organize 🔻 New folder                        | := - 🔞                   |
| Name Name                                    | Date modified Type       |
|                                              | items match your search. |
| Music                                        |                          |
| Videos                                       |                          |
| IIII Computer<br>≝ Local Disk (C:)           |                          |
| 🗣 Network                                    |                          |
| ▼                                            | • III                    |
| File name: Expires This Year                 | -                        |
| Save as type: Query File (*.a4qry)           |                          |
| lide Folders                                 | Save Cancel              |

Saving a query is important for actually working with the advanced query as we can see below.

## Viewing a Saved Query

Now that you have saved a query, you can quickly and easily use these when working within your Custom Table. To do so, select the Custom Table from the **Navigation Stackbar**. At the top of the screen there is a dropdown menu called **Query**.

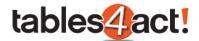

|                       | Ð          | 🙆 Add        | 🙀 Delete | 🖷 Group | 🛛 📃 🛛 🔯 Quick Filter |  |  |
|-----------------------|------------|--------------|----------|---------|----------------------|--|--|
|                       | Query      | All Records  |          | -       |                      |  |  |
| C                     | ntact      | All Records  |          |         | Serial Number        |  |  |
| St                    | even Jao   | Expires This | Year     | ACT001  |                      |  |  |
| Herman Getter         |            |              |          |         | ACT002               |  |  |
| Li                    | z Dittmeie | er           |          |         | ACT003               |  |  |
| Dr. Brian Bayne, M.D. |            |              |          |         | ACT004               |  |  |
| Μ                     | arion Mo   | rrison       |          |         | ACT005               |  |  |
|                       |            |              |          |         |                      |  |  |

The dropdown will show all of the advanced queries you have saved. To show the results, simply click the appropriate query in the dropdown list.

|    | Ð             | 🚳 Add        | 🙀 Delete | 📲 Group |  | Quick Filter  |  |
|----|---------------|--------------|----------|---------|--|---------------|--|
|    | Query         | Expires This | Year     | •       |  |               |  |
| С  | ontact        |              |          |         |  | Serial Number |  |
| Н  | erman G       | etter        |          |         |  | ACT002        |  |
| Li | Liz Dittmeier |              |          |         |  | ACT003        |  |
| Μ  | arion Mo      | orrison      |          |         |  | ACT005        |  |
|    |               |              |          |         |  |               |  |

Select All Records from the Query dropdown to return to the full list of records.

### Exercise

Create an **Advanced Query** to find all of your **Support Contracts** that will expire in month of your choosing.

Create an **Advanced Query** to find all of your **Support Tickets** that have been created on month of your choosing.